MAKE THE WORLD SEE

# **Milestone Systems**

XProtect® LPR 2020 R3

Bedienungsanleitung für Administratoren

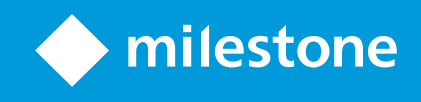

# **Inhalt**

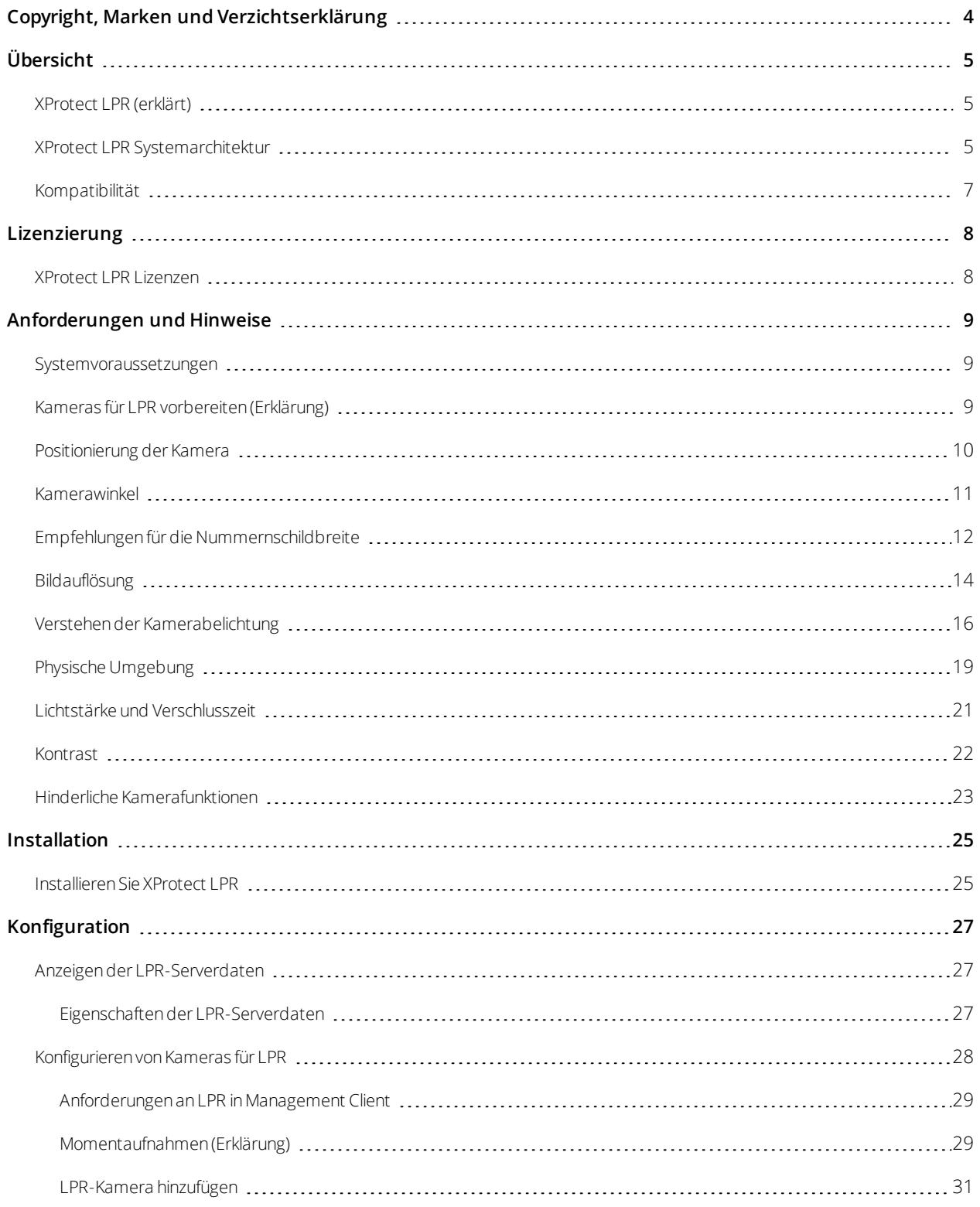

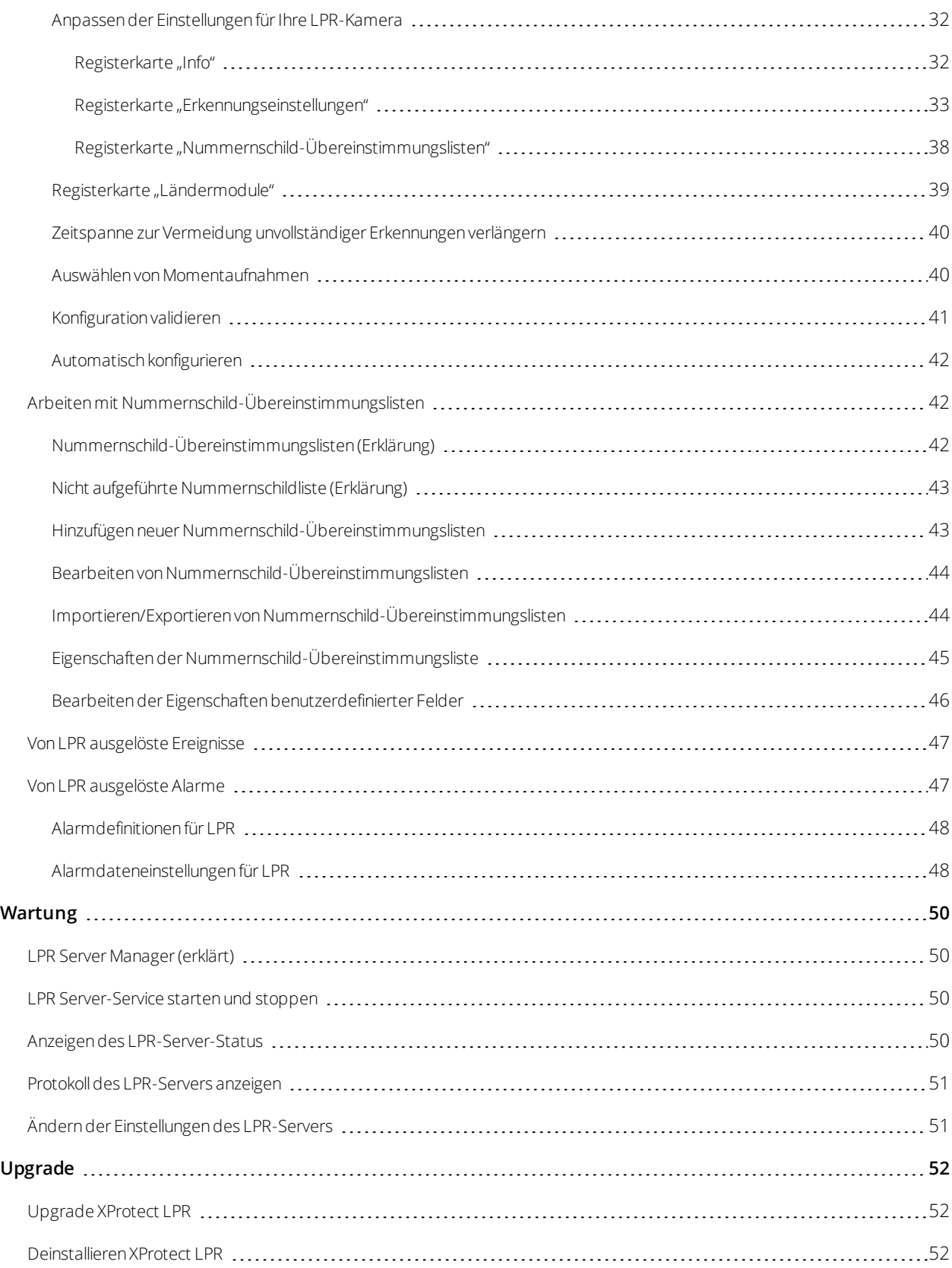

# <span id="page-3-0"></span>**Copyright, Marken und Verzichtserklärung**

Copyright © 2020 Milestone Systems A/S

#### **Marken**

XProtect ist eine eingetragene Marke von Milestone Systems A/S.

Microsoft und Windows sind eingetragene Marken der Microsoft Corporation. App Store ist eine Dienstleistungsmarke von Apple Inc. Android ist eine Handelsmarke von Google Inc.

Alle anderen in diesem Dokument genannten Marken sind Marken ihrer jeweiligen Eigentümer.

#### **Haftungsausschluss**

Dieses Dokument dient ausschließlich zur allgemeinen Information und es wurde mit Sorgfalt erstellt.

Der Empfänger ist für jegliche durch die Nutzung dieser Informationen entstehenden Risiken verantwortlich, und kein Teil dieser Informationen darf als Garantie ausgelegt werden.

Milestone Systems A/S behält sich das Recht vor, ohne vorherige Ankündigung Änderungen vorzunehmen.

Alle Personen- und Unternehmensnamen in den Beispielen dieses Dokuments sind fiktiv. Jede Ähnlichkeit mit tatsächlichen Firmen oder Personen, ob lebend oder verstorben, ist rein zufällig und nicht beabsichtigt.

Das Produkt kann Software anderer Hersteller verwenden, für die bestimmte Bedingungen gelten können. In diesem Fall finden Sie weitere Informationen in der Datei 3rd\_party\_software\_terms\_and\_conditions.txt, die sich im Installationsordner Ihres Milestone Systems befindet.

# <span id="page-4-1"></span><span id="page-4-0"></span>**Übersicht**

# **XProtect LPR (erklärt)**

Verfügbare Funktionalität hängt vom verwendeten System ab. Weitere Informationen finden Sie unter <https://www.milestonesys.com/solutions/platform/product-index/>.

XProtect LPR bietet videobasierte Inhaltsanalyse (VCA) sowie die Erkennung von Nummernschildern und interagiert mit Ihrem Überwachungssystem und Ihrem XProtect Smart Client.

Zur Erkennung der Zeichen auf einem Nummernschild verwendet XProtect LPR eine optische Zeichenerkennung auf Bildern, unterstützt durch spezielle Kameraeinstellungen.

Sie können LPR (Nummernschilderkennung) mit anderen Überwachungsfunktionen wie Aufzeichnung und ereignisbasierter Aktivierung von Ausgängen kombinieren.

Beispiele für Ereignisse in XProtect LPR:

- Auslösen von Aufzeichnungen des Überwachungssystems in besonderer Qualität
- **-** Aktivieren von Alarmen
- Abgleich mit positiven/negativen Nummernschild-Übereinstimmungslisten
- Öffnen von Toren
- Einschalten der Beleuchtung
- <sup>l</sup> Verschieben eines Videos mit Vorfällen auf die Computerbildschirme von bestimmtem Sicherheitspersonal
- Senden von SMS-Nachrichten

<span id="page-4-2"></span>Bei einem Ereignis können Sie Alarme im XProtect Smart Client aktivieren.

# **XProtect LPR Systemarchitektur**

Grundlegender Datenfluss:

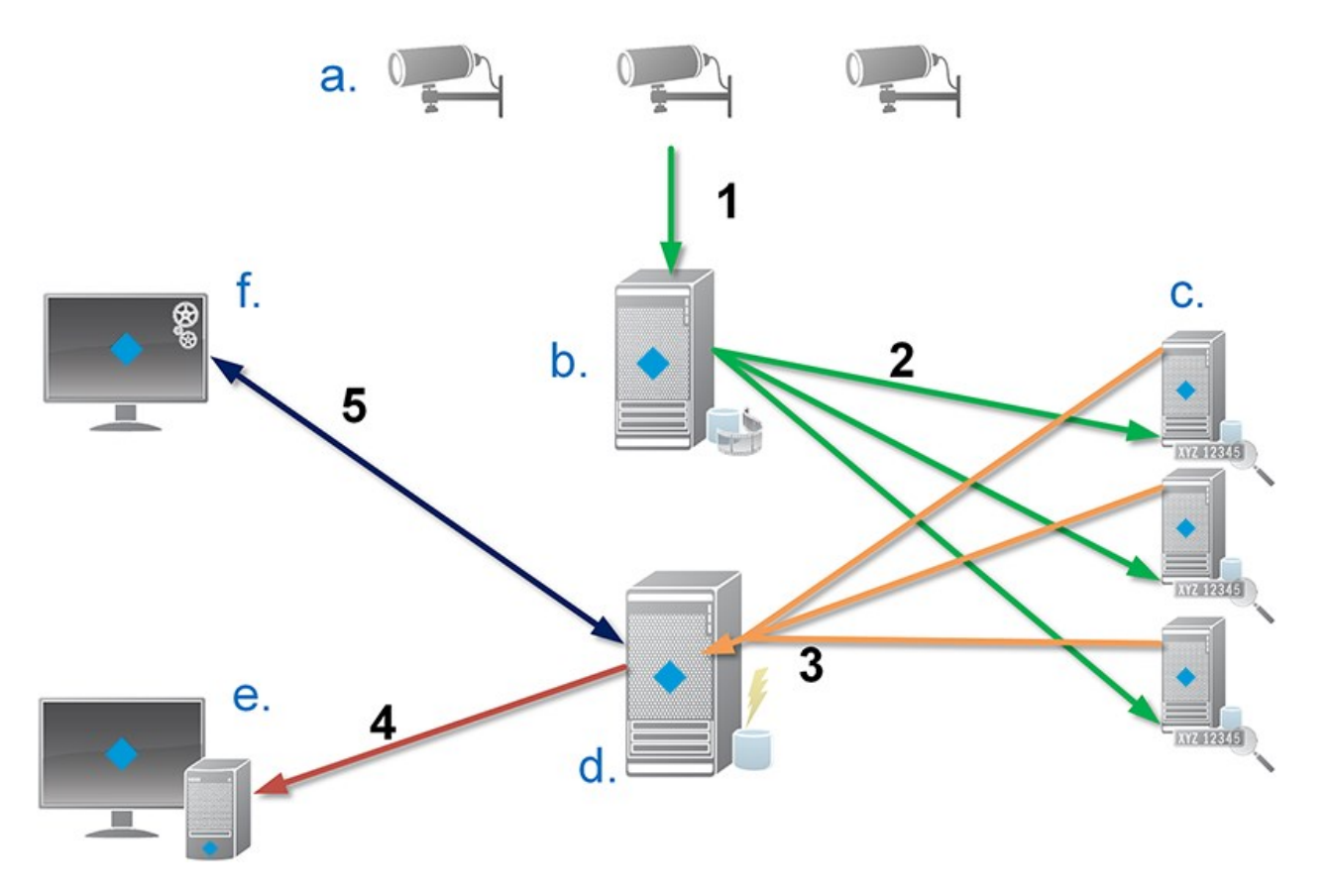

- 1. LPR-Kameras (a) senden Videomaterial an Aufzeichnungsserver (b).
- 2. Der Aufzeichnungsserver sendet Videomaterial an die LPR-Server (c), um Nummernschilder durch einen Abgleich mit den Merkmalen von Nummernschildern in den installierten Ländermodulen zu erkennen.
- 3. LPR-Server senden die erkannten Nummernschilder an den Event Server (d) zum Abgleich mit den Nummernschild-Übereinstimmungslisten.
- 4. Der Event Server sendet Ereignisse und Alarme an XProtect Smart Client (e), wenn er eine Übereinstimmung findet.
- 5. Der Systemadministrator verwaltet die gesamte -Konfiguration, wie z. B. die LPR-Einrichtung von Ereignissen, Alarmen und Listen vom Management Client (f).

**LPR-Server**: Der LPR-Server verarbeitet LPR-Videomaterial, das von Ihrem Überwachungssystem aufgezeichnet wurde. Er analysiert das Video und sendet Informationen an den Event Server, der diese zum Auslösen der festgelegten Ereignisse und Alarme nutzt. Milestone empfiehlt Ihnen, den LPR-Server auf einem speziell für diesen Zweck zugeteilten Computer zu installieren.

**LPR-Kamera**: Die LPR-Kamera nimmt Videomaterial auf, wie jede andere Kamera auch. Doch manche Kameras sind auf eine LPR-Verwendung ausgelegt. Je besser sich die verwendete Kamera eignet, umso bessere Erkennungen erhalten Sie.

**Ländermodul**: Bei einem Ländermodul handelt es sich um mehrere Regeln, die Nummernschilder eines bestimmten Landes oder einer bestimmten Region anhand des Typs und der Form beschreiben. Es gibt die Merkmale des Nummernschilds und der Zeichen vor, wie Farbe, Höhe, Leerzeilen usw., die während der Erkennung genutzt werden.

**Nummernschild-Übereinstimmungsliste**: Die Nummernschild-Übereinstimmungsliste ist eine, von Ihnen erstellte, benutzerdefinierte Liste. Bei Nummernschildlisten handelt es sich um Auflistungen von Nummernschildern, die Ihr System speziell behandeln soll. Sobald Sie eine Liste angelegt haben, können Sie Ereignisse einrichten, um Nummernschilder auf diesen Listen zu erkennen und so Ereignisse und Alarme auszulösen.

## <span id="page-6-0"></span>**Kompatibilität**

XProtect LPR ist kompatibel mit Version 2014 SP3 oder höher von:

- XProtect Corporate
- XProtect Expert
- **.** Milestone Husky NVRs

XProtect LPR ist kompatibel mit Version 2017 R2 oder höher von:

- XProtect Professional+
- XProtect Express+

# <span id="page-7-1"></span><span id="page-7-0"></span>**Lizenzierung**

## **XProtect LPR Lizenzen**

XProtect LPR benötigt die folgenden LPR-bezogenen Lizenzen:

- <sup>l</sup> Eine **Basislizenz** für XProtect LPR, die eine unbegrenzte Anzahl von LPR-Servern abdeckt.
- <sup>l</sup> Eine **LPR-Kameralizenz** pro LPR-Kamera, die Sie in XProtect LPR verwenden möchten.
- <sup>l</sup> Eine **LPR-Ländermodullizenz** für jedes Land, Bundesland und jede Region, die Sie in Ihrer XProtect LPR-Lösung benötigen. **Fünf** LPR-Ländermodullizenzen sind in der XProtect LPR-Basislizenz inbegriffen. Alle Ländermodule werden automatisch bei der Installation Ihres XProtect LPR-Produkts mitinstalliert. Die installierten Module sind jedoch standardmäßig deaktiviert, und Sie müssen die Module aktivieren (siehe Registerkarte ["Ländermodule" auf](#page-38-0) Seite 39), die Sie verwenden möchten. Sie können nur in dem Rahmen Ländermodule aktivieren wie Sie über LPR-Ländermodullizenzen verfügen.

**Beispiel**: Sie besitzen fünf LPR-Ländermodullizenzen und haben 10 Ländermodule installiert. Sobald Sie fünf Ländermodule ausgewählt haben, können Sie keine weiteren auswählen. Sie müssen einige der Module aus Ihrer Auswahl entfernen, um andere Module auswählen zu können.

Informationen zum gegenwärtigen Zustand Ihrer Lizenzen finden Sie unter Anzeigen der [LPR-Serverdaten](#page-26-1) auf [Seite](#page-26-1) 27.

Kontaktieren Sie Ihren Anbieter, wenn Sie zusätzliche LPR-bezogene Lizenzen oder Ländermodule erwerben möchten.

# <span id="page-8-1"></span><span id="page-8-0"></span>**Anforderungen und Hinweise**

### **Systemvoraussetzungen**

Weitere Informationen zu den Systemanforderungen der verschiedenen Komponenten Ihres Systems finden Sie auf der Milestone-Website (<https://www.milestonesys.com/systemrequirements/>).

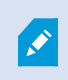

Milestone empfiehlt Ihnen, den LPR-Server auf einem speziell für diesen Zweck zugeteilten Computer zu installieren.

### <span id="page-8-2"></span>**Kameras für LPR vorbereiten (Erklärung)**

LPR unterscheidet sich von anderen Arten der Videoüberwachung. Normalerweise wählen Sie Kameras auf Grundlage ihrer Fähigkeit zur Bereitstellung der bestmöglichen Bilder für das menschliche Auge aus. Bei der Auswahl von Kameras für LPR ist nur der Bereich wichtig, in dem Nummernschilder erkannt werden können. Je klarer und konstanter die Bilderfassung in diesem kleinen Bereich ist, umso höher ist die erzielte Erkennungsrate.

In diesem Kapitel erhalten Sie Informationen zur Vorbereitung von Kameras für eine Nummernschilderkennung, doch Sie lernen auch wichtige Theorien zu Kameras und Objektiven kennen, die Sie verstehen müssen, um optimale Bilder zu erzielen.

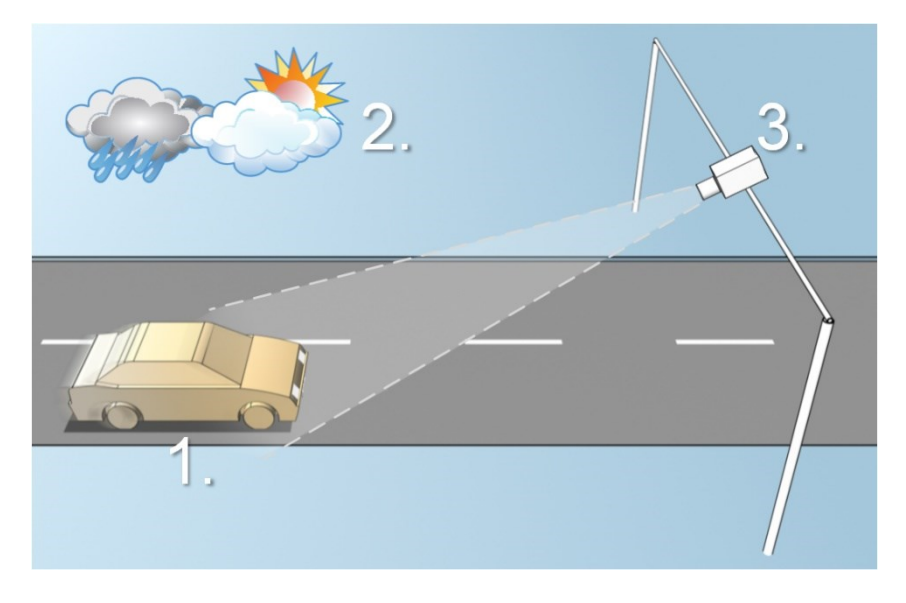

Faktoren, die Ihre Konfiguration einer LPR beeinflussen:

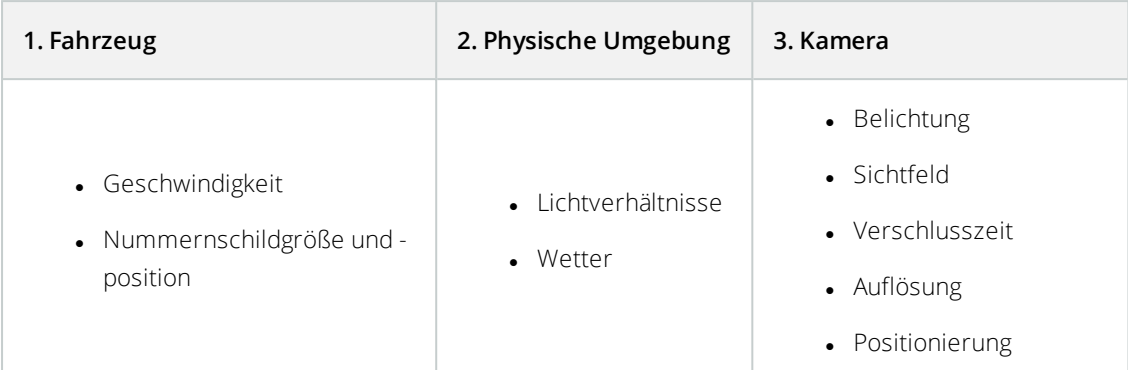

Diese Faktoren müssen berücksichtigt werden, da sie einen großen Einfluss auf den Erfolg der Nummernschilderkennung haben. Sie müssen die Kameras so montieren und XProtect LPR so konfigurieren, dass es für die jeweilige Umgebung passt. Sie können nicht erwarten, dass das Produkt ohne Konfiguration erfolgreich ist. Die CPU-Auslastung einer für LPR eingesetzten Kamera ist ca. fünfmal höher als die einer normalen Kamera. Wurde eine Kamera nicht richtig eingestellt, hat dies erhebliche Auswirkungen auf den Erfolg der Erkennungen und die CPU-Leistung.

## <span id="page-9-0"></span>**Positionierung der Kamera**

Bei der Montage von Kameras für LPR ist es wichtig, ein gutes, klares Bild des gewünschten Bereichs zu erhalten, damit das Nummernschild konstant erkannt werden kann. Dadurch wird die bestmögliche Leistung erzielt und das Risiko für fehlerhafte Erkennungen gering gehalten:

- <sup>l</sup> Der Bereich sollte **nur** den Bereich des Bildes abdecken, in dem das Nummernschild sichtbar ist, wenn das Fahrzeug das Bild durchfährt
- <sup>l</sup> Objekte, die das Sichtfeld behindern, wie Pfeiler, Schranken, Zäune, Tore, sollten vermieden werden
- Vermeiden Sie, dass irrelevante bewegliche Objekte wie Menschen, Bäume oder Verkehr im Bild sind.

Sind zu viele irrelevante Elemente im Bild, beeinträchtigen sie die Erkennung und der LPR-Server nutzt die CPU-Ressourcen zur Analyse irrelevanter Elemente statt von Nummernschildern.

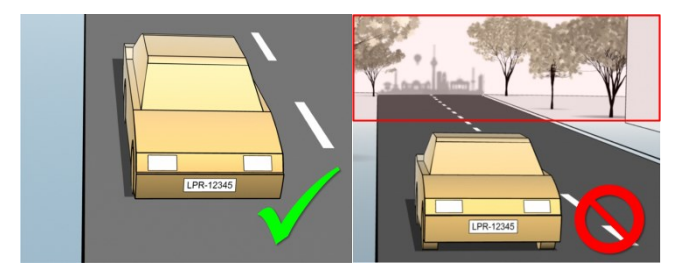

Zum Erzielen eines klaren Bildes ohne Beeinträchtigungen können Sie Folgendes tun:

- Die Kamera so nah wie möglich am gewünschten Bereich anbringen
- Kamerawinkel anpassen
- Zoomen. Verwenden Sie zum Zoomen immer den optischen Zoom der Kamera

Bringen Sie die Kamera so an, dass das Nummernschild zuerst oben im Bild zu sehen ist(oder unten, wenn sich der Verkehr von der Kamerawegbewegt)und nichtrechts oderlinks. Dadurch sorgen Sie dafür, dass der Erkennungsprozess eines Nummernschildes erst dann beginnt, wenn das gesamte Nummernschild im Sichtfeld ist:

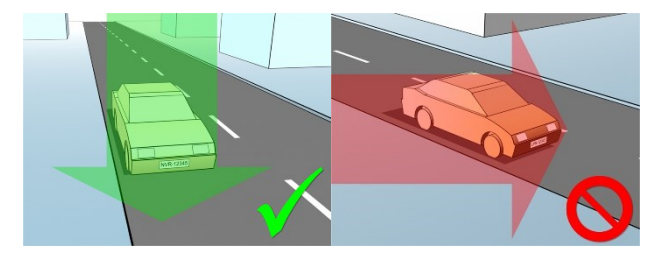

## <span id="page-10-0"></span>**Kamerawinkel**

<sup>l</sup> **Eine-Zeile-Regel**: Montieren Sie die Kamera so, dass Sie eine horizontale Linie ziehen können, die sich in den erfassten Bildern über die linke und rechte Kante des Nummernschildes erstreckt. In den folgenden Abbildungen sind korrekte und falsche Winkel zur Erkennung dargestellt.

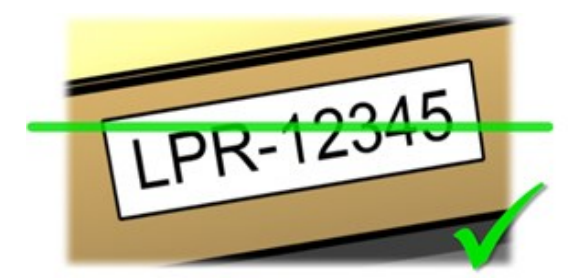

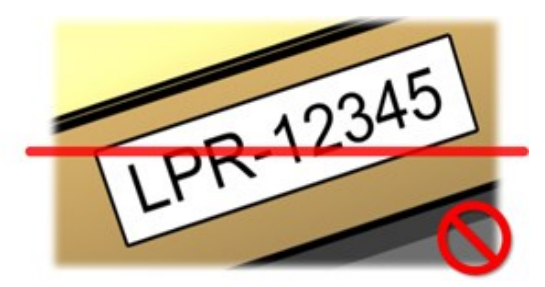

<sup>l</sup> **Vertikaler Winkel**: Der empfohlene vertikale Blickwinkel einer Kamera für LPR liegt zwischen 15° und 30°.

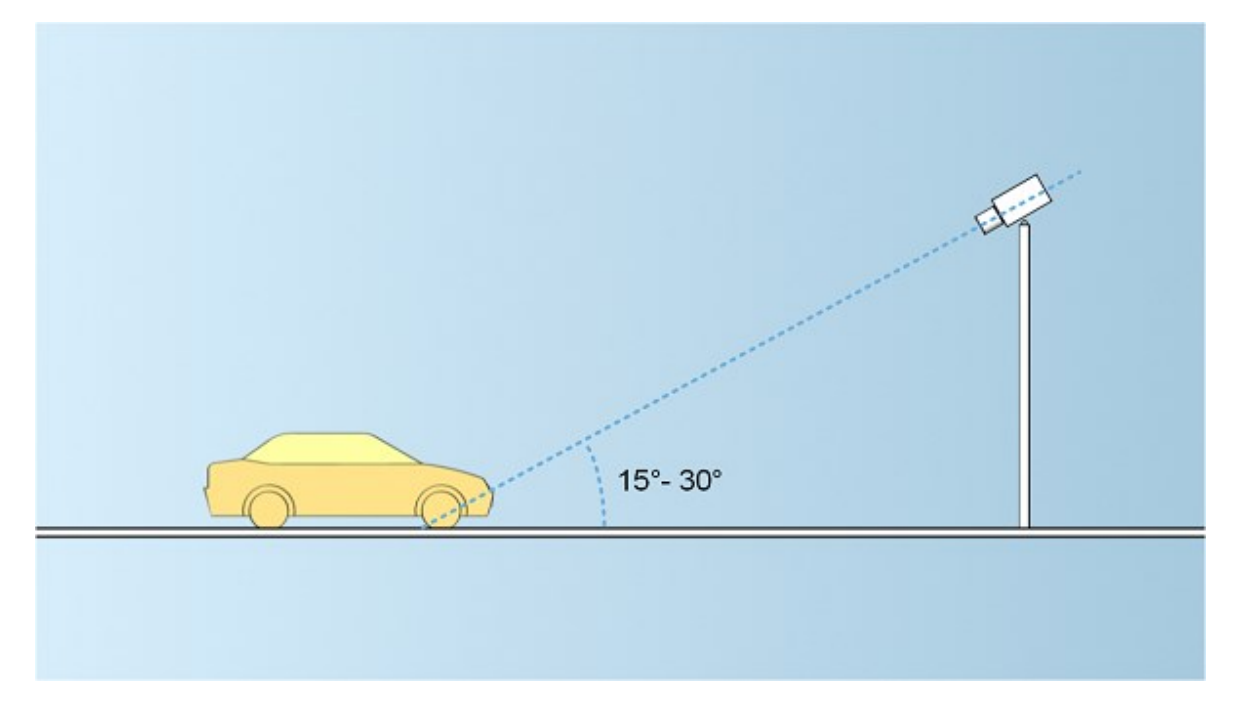

<sup>l</sup> **Horizontaler Winkel**: Der empfohlene maximale horizontale Blickwinkel einer Kamera für LPR liegt zwischen 15° und 25°.

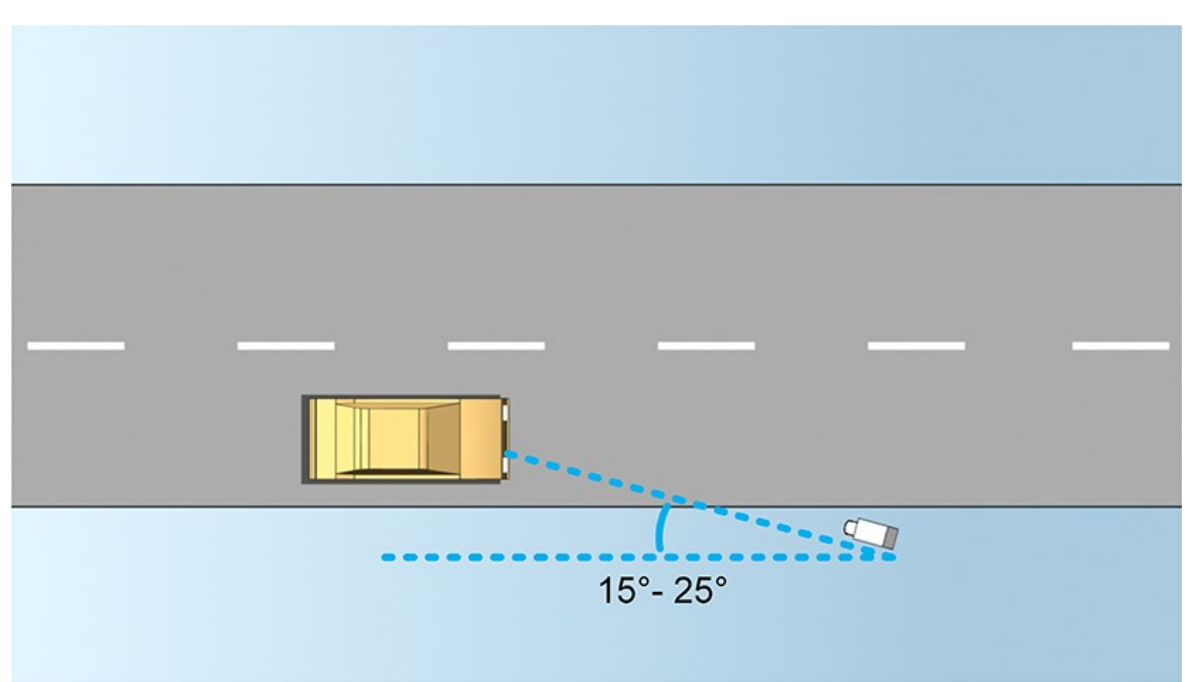

# <span id="page-11-0"></span>**Empfehlungen für die Nummernschildbreite**

Bringen Sie die Kamera so an, dass die ideale Momentaufnahme des Nummernschildes erfasst wird, wenn sich das Nummernschild in der Mitte oder oberen Hälfte des Bildes befindet:

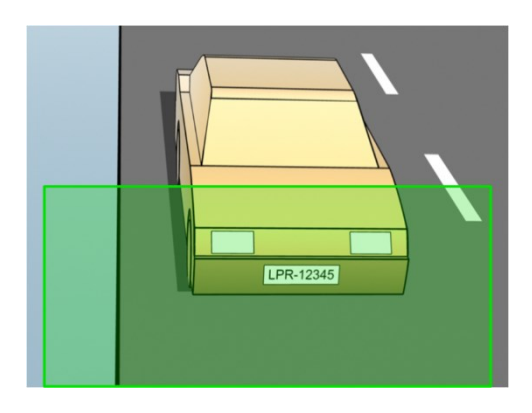

Machen Sie eine Momentaufnahme und stellen Sie sicher, dass die Anforderungen für Strichbreite und Nummernschildbreite erfüllt werden, wie unten beschrieben. Messen Sie die Pixelanzahl mithilfe eines Standard-Bildbearbeitungsprogramms. Beginnen Sie den Prozess zum Erreichen der minimalen Nummernschildbreite mit einer niedrigen Auflösung der Kamera und arbeiten Sie sich dann zu einer höheren Auflösung hoch, bis Sie die erforderliche Nummernschildbreite erreicht haben.

#### **Strichbreite**

Der Begriff Pixel je Strich wird zur Festlegung einer Mindestanforderung für Schriftarten verwendet, die erkannt werden sollten. In der folgenden Abbildung wird erläutert, was mit Strich gemeint ist:

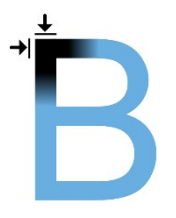

Da die Stärke der Striche vom Land und dem Stil des Nummernschildes abhängt, werden Messungen wie Pixel/cm oder Pixel/Zoll nicht verwendet.

Die Auflösung für die beste LPR-Leistung sollte mindestens 2,7 Pixel/Strich sein.

#### **Nummernschildbreite**

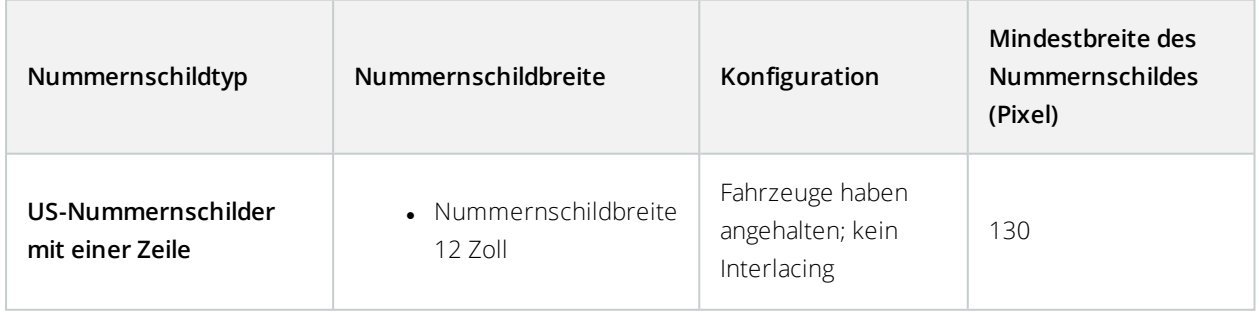

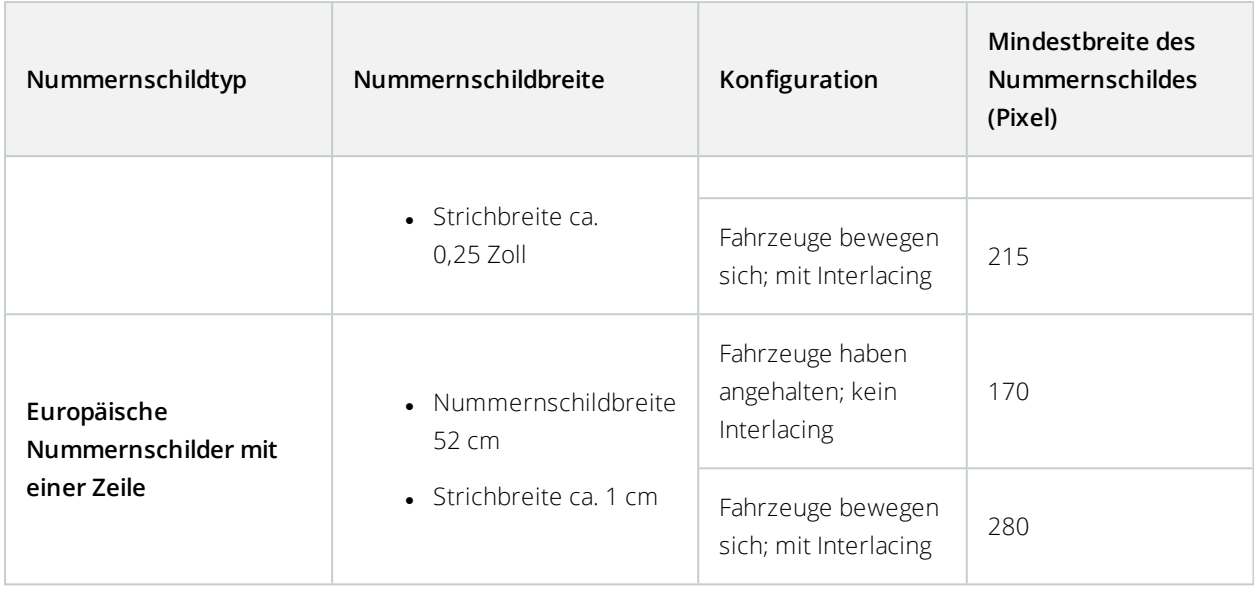

Bewegen sich die Fahrzeuge bei der Aufzeichnung und eine Kamera mit Interlacing wird verwendet, kann im Vergleich zu einer für stehenden Verkehr konfigurierten Kamera ohne Interlacing nur die Hälfte des Bildes zur Erkennung verwendet werden (nur die geraden Zeilen). Die erforderliche Auflösung ist somit fast doppelt so hoch.

# <span id="page-13-0"></span>**Bildauflösung**

Bildqualität und -auflösung sind für eine erfolgreiche Nummernschilderkennung entscheidend. Wenn die Videoauflösung allerdings zu hoch ist, kann es zu einer Überlastung des CPUs und lücken- oder fehlerhaften Erkennungen kommen. Je niedriger Sie die akzeptable Auflösung einstellen, umso besser ist die CPU-Leistung und die Erkennungsrate.

In diesem Beispiel erklären wir die Durchführung einer einfachen Berechnung der Bildqualität und die Ermittlung einer geeigneten Auflösung für LPR. Die Berechnung basiert auf der Breite eines Fahrzeugs.

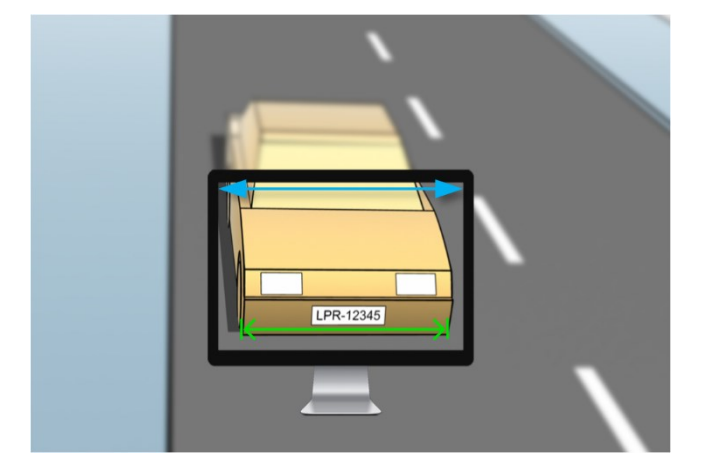

Wir schätzen die horizontale Breite auf 200 cm/78 Zoll, da wir für ein normales Fahrzeug von einer Breite von 177 cm/70 Zoll ausgehen und wir noch ca. 10 % zusätzlichen Raum lassen. Sie können den gewünschten Bereich auch physikalisch messen, wenn Sie die genaue Breite benötigen.

Die empfohlene Auflösung der Strichstärke ist 2,7 Pixel/Strich und die physikalische Strichstärke ist 1 cm für ein europäisches Nummernschild und 0,27 Zoll für ein US-Nummernschild. Dadurch ergibt sich die folgende Berechnung:

#### **Berechnung für europäische Nummernschilder in cm: 200 × 2,7 ÷ 1 = 540 Pixels**

Empfohlene Auflösung = VGA (640×480)

#### **Berechnung für US-Nummernschilder in Zoll: 78 × 2,7 ÷ 0,27 = 780 Pixel**

Empfohlene Auflösung = SVGA (800×600)

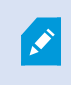

Da auf US-Nummernschildern eine Schriftart mit dünnerem Strich verwendet wird, ist eine höhere Auflösung erforderlich als für europäische Nummernschilder.

#### **Gängige Videoauflösungen**

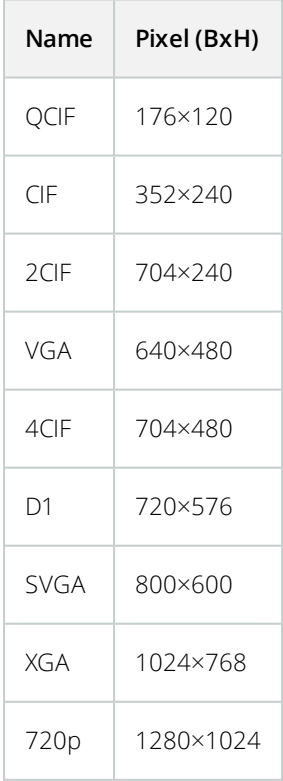

# <span id="page-15-0"></span>**Verstehen der Kamerabelichtung**

Die Kamerabelichtung bestimmt, wie hell/dunkel und scharf/verschwommen ein Bild nach der Aufnahme ist. Das wird durch drei Kameraeinstellungen festgelegt: Blende, Verschlusszeit und ISO-Wert. Die Kenntnis der Verwendung dieser Einstellungen und ihres Zusammenwirkens hilft Ihnen bei der korrekten Einstellung der Kamera für LPR.

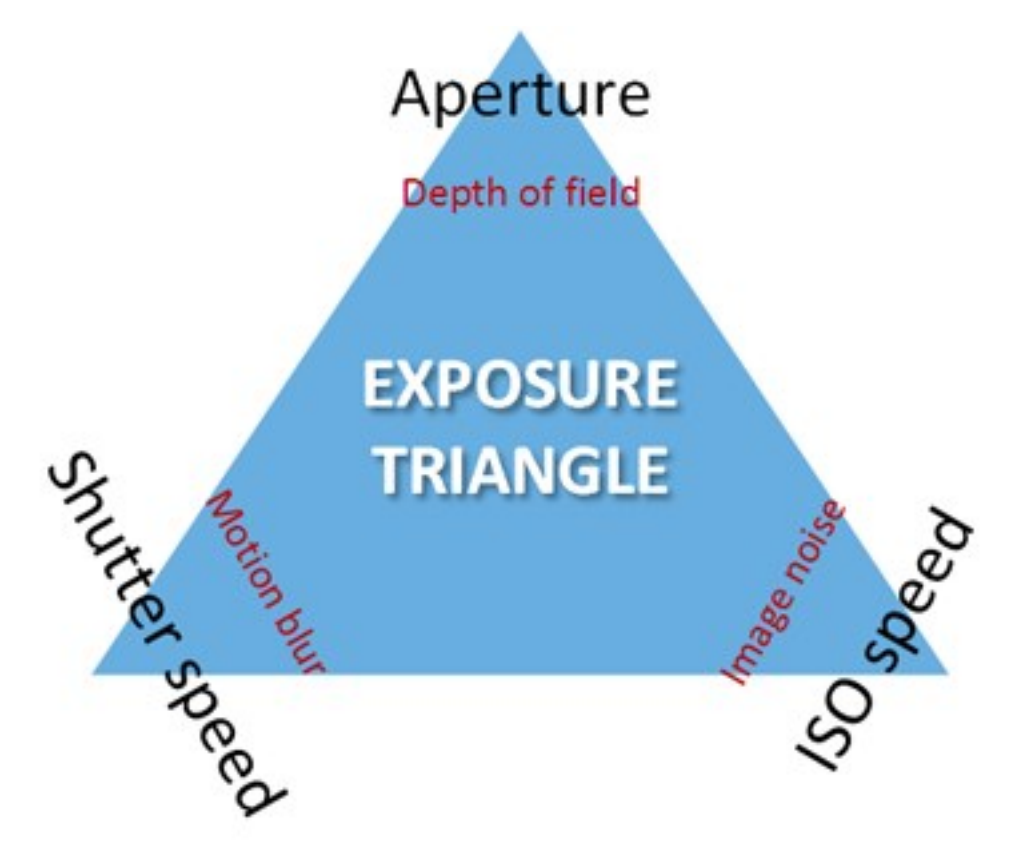

Sie können dieselbe Belichtung über verschiedene Kombinationen der drei Einstellungen erreichen. Es ist wichtig, zu wissen, welche Kompromisse man eingehen muss, da jede Einstellung auch die anderen Bildeinstellungen beeinflusst:

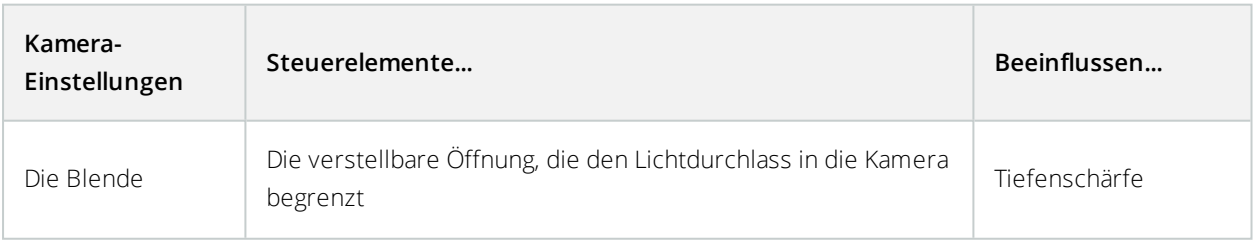

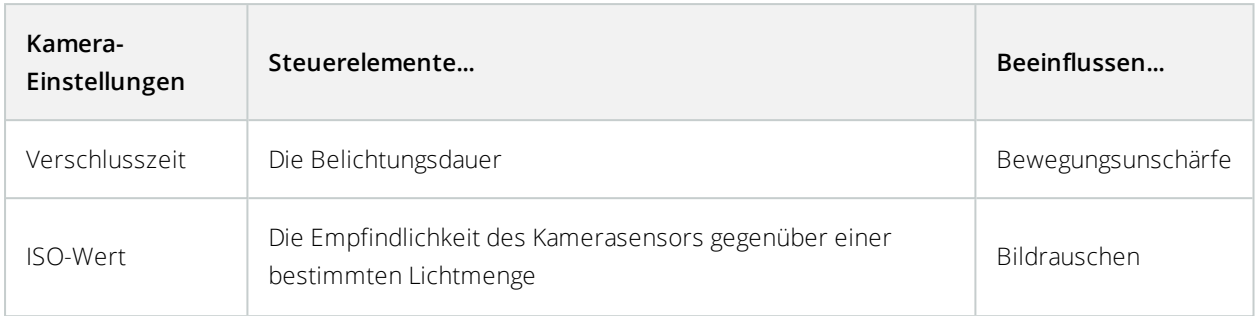

In den nächsten Abschnitten wird erklärt, wie jede Einstellung festgelegt wird, wie die Einstellung aussieht und wie ein bestimmter Belichtungsmodus der Kamera sich auf diese Kombination auswirkt:

#### **Blendeneinstellungen**

Über die Einstellung der Blende wird der Lichtdurchlass in die Kamera durch das Objektiv geregelt. Dies wird über einen Blendenwert festgelegt, der erst einmal eher unlogisch erscheint, da die Blende mit abnehmendem Blendenwert größer wird.

Niedriger Blendenwert/große Blende = niedrige Tiefenschärfe

Hoher Blendenwert/kleine Blende = hohe Tiefenschärfe

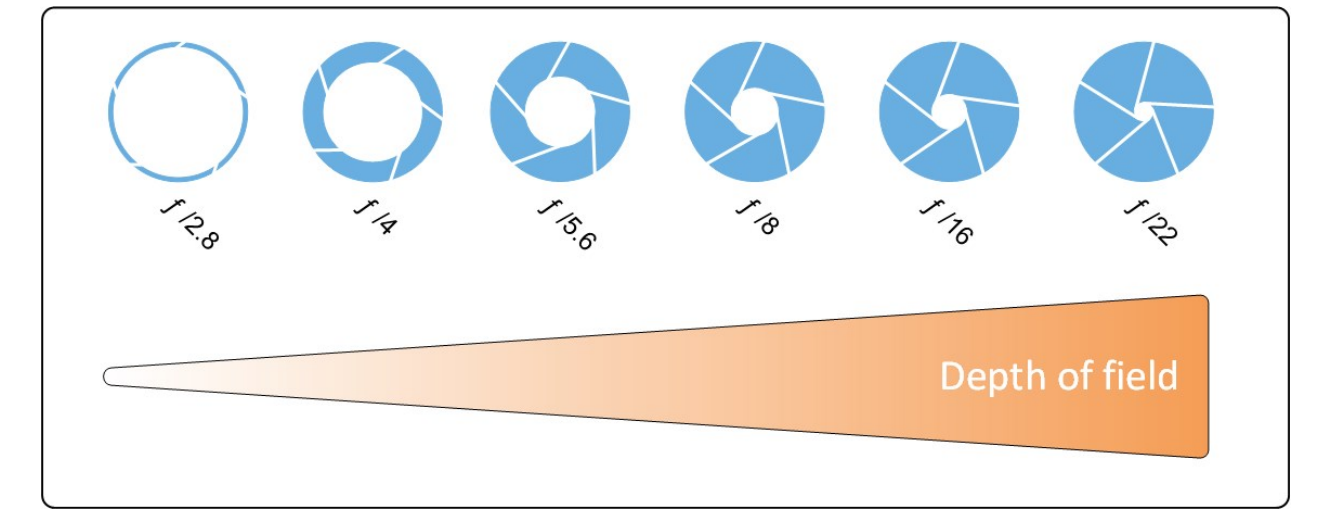

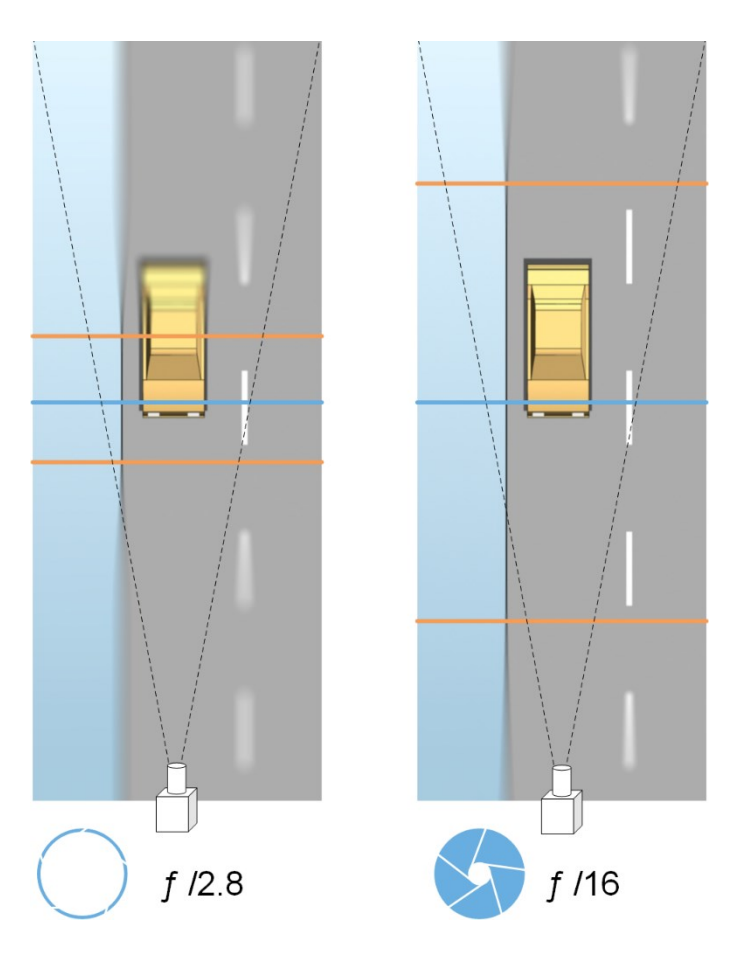

Das Beispiel verdeutlicht, wie die Tiefenschärfe vom Blendenwert beeinflusst wird. Die blaue Linie stellt den Fokuspunkt dar.

Ein hoher Blendenwert sorgt dafür, dass das Nummernschild in einem größeren Bereich scharf fokussiert ist. Gute Lichtverhältnisse sind für eine ausreichende Belichtung entscheidend. Sind die Lichtverhältnisse nicht ausreichend, muss die Belichtungszeit länger sein, wodurch sich wieder das Risiko für unscharfe Aufnahmen erhöht.

Ein niedriger Blendenwert reduziert den Fokusbereich und somit den Bereich zur Erkennung, eignet sich jedoch bei Verhältnissen mit schwachem Licht. Kann sichergestellt werden, dass die Fahrzeuge den Fokusbereich langsam durchfahren, ist ein niedriger Blendenwert für eine konstante Erkennung geeignet.

#### **Verschlusszeit**

Der Verschluss einer Kamera bestimmt, wann der Kamerasensor für einfallendes Licht aus dem Kameraobjektiv geöffnet oder geschlossen ist. Die Verschlusszeit bezieht sich auf die Dauer, während dessen der Verschluss offen ist und Licht in die Kamera einfallen kann. Verschlusszeit und Belichtungszeit bezeichnen dasselbe Konzept; eine schnellere Verschlusszeit entspricht einer kürzeren Belichtungszeit.

Bewegungsunschärfe ist für die Nummernschilderkennung und Überwachung nicht wünschenswert. Oft bewegen sich Fahrzeuge während der Nummernschilderkennung, weshalb die korrekte Verschlusszeit ein wichtiger Faktor ist. Es gilt die Faustregel, die Verschlusszeit schnell genug zu halten, um Bewegungsunschärfe zu vermeiden, jedoch nicht zu schnell, da dies je nach Lichtverhältnissen und Blende unterbelichtete Bilder zur Folge haben könnte.

#### **ISO-Wert**

Der ISO-Wert legt fest, wie empfindlich die Kamera auf Lichteinfall reagiert. Ähnlich wie die Verschlusszeit hängt er auch 1:1 davon ab, wie stark sich die Belichtung erhöht oder verringert. Doch anders als bei Blende und Verschlusszeit ist ein niedriger ISO-Wert generell wünschenswert, da ein hoher ISO-Wert Bildrauschen erheblich verstärkt. Deshalb wird der ISO-Wert normalerweise nur erhöht, wenn die gewünschte Bildqualität durch eine Einstellung von Blende und Verschlusszeit alleine nicht erreicht werden kann.

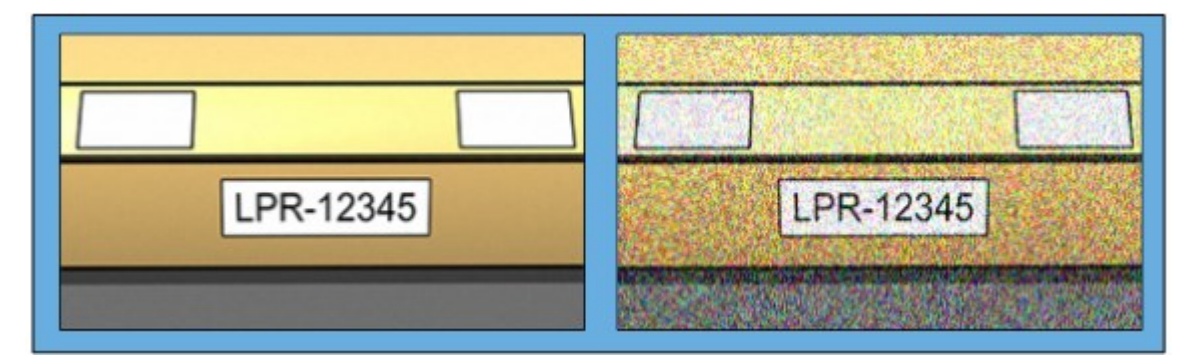

Bild mit niedriger ISO-Geschwindigkeit vs. Bild mit hoher ISO-Geschwindigkeit

<span id="page-18-0"></span>Gängige ISO-Werte sind 100, 200, 400 und 800, doch bei vielen Kameras sind auch niedrigere oder höhere Werte möglich. Bei digitalen Spiegelreflexkameras (DSLR) ist oft ein Bereich von 50 – 800 (oder höher) möglich.

# **Physische Umgebung**

Beachten Sie bei der Montage und Nutzung von Kameras für LPR die folgenden Faktoren im Bezug auf die Umgebung:

- <sup>l</sup> **Viel Licht**: Zu viel Licht in der Umgebung kann zu einer Überbelichtung oder einem Smear-Effekt führen:
	- **· Überbelichtung** tritt auf, wenn die Bilder zu viel Licht ausgesetzt sind, was zu einer übermäßig hellen und sehr weißen Aufnahme führt. Zur Vermeidung einer Überbelichtung empfiehlt Milestone, dass Sie eine Kamera mit einem hohen Dynamikbereich und/oder einem Auto-Iris-Objektiv verwenden. **Iris** ist die einstellbare Blende. Deshalb wirkt sich Iris erheblich auf die Belichtung der Bilder aus

<sup>l</sup> **Smear** ist ein Effekt, der auf eine Überbelichtung zurückzuführen ist und zu unerwünschten vertikalen Streifen in den Bildern führt. Er wird häufig durch kleine Fehler in den CCD-Bildsensoren (Charge-coupled device) der Kamera verursacht. Die CCS-Bildsensoren sind die Sensoren, die zur digitalen Erstellung von Bildern verwendet werden

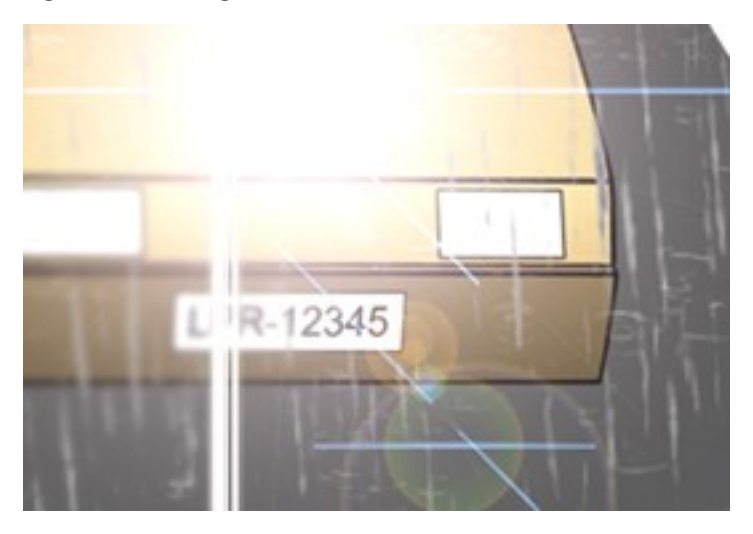

- **· Wenig Licht**: Zu wenig Licht in der Umgebung oder eine zu schwache externe Beleuchtung kann zu einer Unterbelichtung führen:
	- **· Unterbelichtung** tritt auf, wenn die Bilder nicht ausreichend beleuchtet werden, was zu einem dunklen Bild mit kaum Kontrast führt (siehe [Kontrast](#page-21-0) auf Seite 22). Wenn die automatische Verstärkung nicht deaktiviert werden kann (siehe Hinderliche [Kamerafunktionen](#page-22-0) auf Seite 23) oder wenn Sie keine zulässige Höchst-Verschlusszeit zur Erfassung von sich bewegenden Fahrzeugen konfigurieren können (siehe Lichtstärke und [Verschlusszeit](#page-20-0) auf Seite 21), führt zu wenig Licht zuerst zu mehr Bildrauschen und Bewegungsunschärfe in den Bildern und schließlich zu einer Unterbelichtung. Zur Vermeidung einer Unterbelichtung setzten Sie eine ausreichende externe Beleuchtung und/oder eine Kamera ein, die über eine ausreichende Empfindlichkeit in Umgebungen mit wenig Licht verfügt, ohne eine Verstärkung nutzen zu müssen
- Infrarot: Eine andere Möglichkeit, um mit schwierigen Lichtverhältnissen umzugehen, ist die Verwendung einer künstlichen Infrarot-Lampe in Kombination mit einer Infrarot-empfindlichen Kamera mit einem Infrarot-Passfilter. Eine Infrarot-Beleuchtung eignet sich besonders gut für reflektierende Nummernschilder:
	- **.** Die Reflexion wird durch die Beschichtung der Oberfläche mit einem speziellen reflektierenden Material erreicht, das einen Großteil des Lichts einer Lichtquelle sofort zurücksendet. Reflektierende Objekte leuchten deutlich heller als andere Objekte. Deshalb können sie nachts aus der Ferne deutlich erkannt werden. Reflexion wird häufig für Straßenschilder verwendet, und auch für verschiedene Arten von Nummernschildern
- <sup>l</sup> **Wetterbedingungen**: Schnee oder eine sehr hohe Sonneneinstrahlung können zum Beispiel eine Sonderkonfiguration der Kameras erfordern
- <sup>l</sup> **Zustand des Nummernschildes**: Die Nummernschilder von Fahrzeugen können beschädigt oder verschmutzt sein. Manchmal wird dies vorsätzlich getan, um eine Erkennung zu verhindern

# <span id="page-20-0"></span>**Lichtstärke und Verschlusszeit**

Bei der Konfiguration von Kameraobjektiven und Verschlusszeiten für LPR müssen Sie Folgendes beachten:

- <sup>l</sup> **Fokus**: Stellen Sie stets sicher, dass das Nummernschild im Fokus ist
- **Auto-Iris**: Stellen Sie bei Verwendung eines Auto-Iris-Objektivs den Fokus immer mit der größtmöglichen Blende ein. Um die Blende zu öffnen, können Sie Neutraldichtefilter (ND) verwenden oder – wenn die Kamera eine manuelle Konfiguration der Verschlusszeit unterstützt – die Verschlusszeit sehr kurz einstellen
	- <sup>l</sup> **Neutraldichte** filter (ND) oder Graufilter verringern im Grunde genommen den Lichteinfall in die Kamera. Sie sind die "Sonnenbrille" der Kamera. ND-Filter wirken sich auf die Belichtung von Bildern aus (siehe Verstehen der [Kamerabelichtung](#page-15-0) auf Seite 16)
- **Infrarot**: Wenn Sie eine Infrarot-Lichtquelle verwenden, kann sich der Fokus beim Wechsel zwischen sichtbarem und Infrarotlicht verändern. Sie können die Fokusänderung durch Verwendung eines kompensierten Infrarotobjektivs oder eines Infrarot-Passfilters umgehen. Bei Verwendung eines Infrarot-Passfilters ist eine Infrarot-Lichtquelle erforderlich – auch am Tag.
- **· Fahrzeuggeschwindigkeit**: Wenn sich Fahrzeuge bewegen, sollte die Verschlusszeit der Kameras kurz genug sein, um eine Bewegungsunschärfe zu vermeiden. Die längste geeignete Verschlusszeit lässt sich über folgende Formel berechnen:
	- **· Fahrzeuggeschwindigkeit in km/h**: Verschlusszeit in Sekunden = 1 Sekunde / (11 x max. Fahrzeuggeschwindigkeit in km/h)
	- **Fahrzeuggeschwindigkeit in mph**: Verschlusszeit in Sekunden = 1 Sekunde / (18 x max. Fahrzeuggeschwindigkeit in mph)

/ steht für "geteilt durch" und x für "multipliziert mit".

Die folgende Tabelle enthält Richtlinien für empfohlene Kamera-Verschlusszeiten für verschiedene Fahrzeuggeschwindigkeiten:

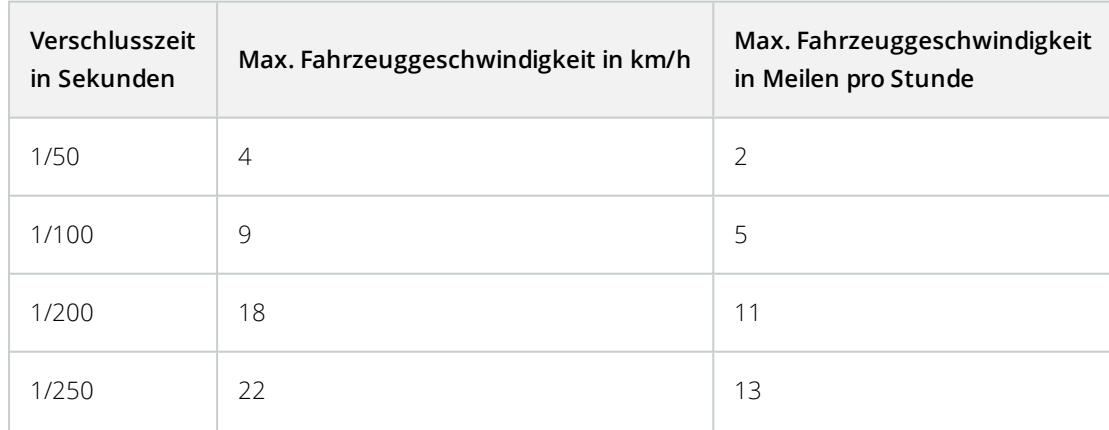

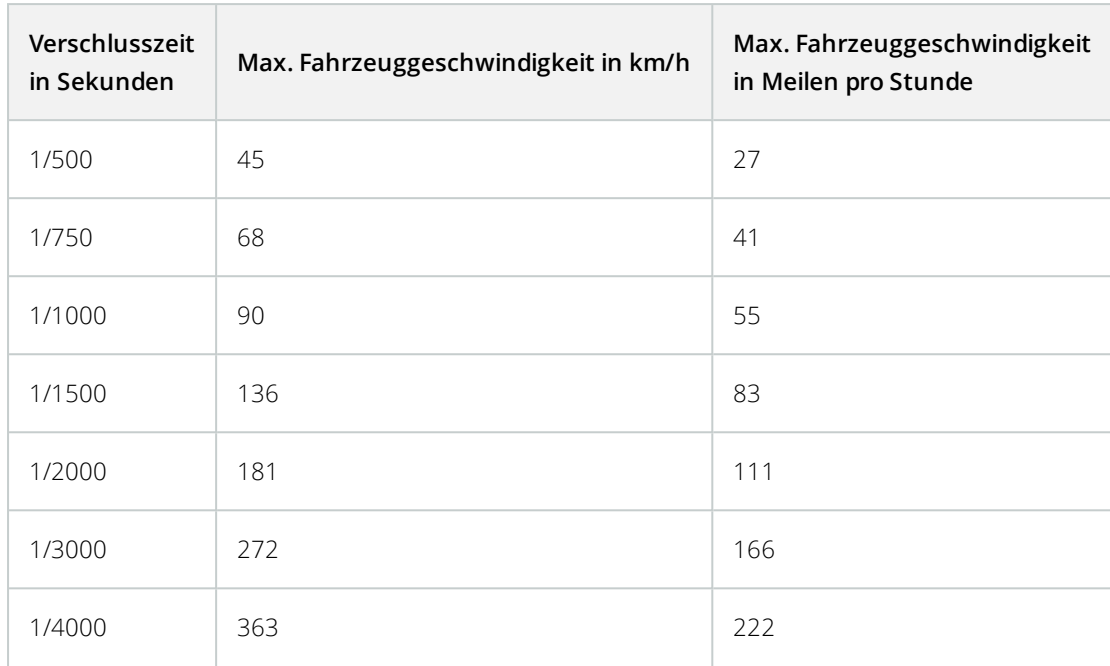

# <span id="page-21-0"></span>**Kontrast**

Berücksichtigen Sie bei der Bestimmung des richtigen Kontrasts für Ihre Kamera zur Nummernschilderkennung (LPR) den Unterschied beim Grauwert (wenn Bilder auf eine 8-Bit-Graustufe umgewandelt werden) zwischen den Zeichen und der Hintergrundfarbe des Nummernschilds:

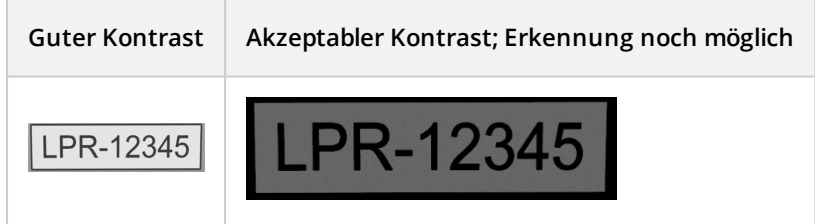

Die Pixel in einem Bild mit einer 8-Bit-Graustufe können Farbwerte zwischen 0 und 255 haben, wobei ein Graustufenwert von 0 völlig schwarz und 255 schneeweiß ist. Wenn Sie Ihr Eingangsbild in ein Bild mit einer 8-Bit-Graustufe umwandeln, sollte der minimale Unterschied beim Pixelwert zwischen einem Pixel im Text und einem Pixel im Hintergrund bei mindestens 15 liegen.

Bildrauschen (siehe Hinderliche [Kamerafunktionen](#page-22-0) auf Seite 23), die Verwendung von Komprimierung (siehe Hinderliche [Kamerafunktionen](#page-22-0) auf Seite 23), die Lichtverhältnisse und Ähnliches können die Farberkennung der Zeichen und des Hintergrunds eines Nummernschildes erschweren.

# <span id="page-22-0"></span>**Hinderliche Kamerafunktionen**

Bei der Konfiguration von Kameras zur Nummernschilderkennung (LPR) müssen Sie Folgendes beachten:

**Automatische Verstärkungsanpassung**: Eine der häufigsten von Kameras verursachten Bildstörungen ist das Rauschen durch Verstärkung.

<sup>l</sup> **Verstärkung** ist im Grunde genommen die Art und Weise, wie eine Kamera das Bild einer Szene erfasst und das Licht darin verteilt. Wird das Licht im Bild nicht optimal verteilt, führt dies zu einem Rauschen durch Verstärkung.

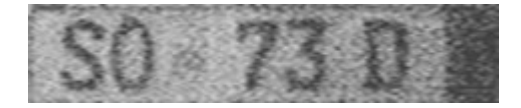

Die Verstärkungsregelung erfordert die Anwendung von komplexen Algorithmen und viele Kameras sind mit Funktionen zur automatischen Verstärkungsregelung ausgestattet. Leider sind solche Funktionen in Verbindung mit LPR eher selten hilfreich. Milestone empfiehlt, die automatische Verstärkungsfunktion Ihrer Kameras so niedrig wie möglich zu konfigurieren. Alternativ können Sie die automatische Verstärkung der Kameras deaktivieren.

In dunklen Umgebungen können Sie Rauschen durch Verstärkung durch das Anbringen einer ausreichenden externen Beleuchtung verhindern.

**Automatische Optimierung**: Manche Kameras verwenden Algorithmen zur Kontur-, Kanten- oder Kontrastoptimierung, um Bilder für das menschliche Auge anschaulicher zu gestalten. Solche Algorithmen können sich störend auf die Algorithmen auswirken, die im Prozess der Nummernschilderkennung (LPR) verwendet werden. Milestone empfiehlt, dass Sie wann immer möglich die Algorithmen Kontur, Rand und Kontrastverstärkung der Kamera deaktivieren.

**Automatische Komprimierung**: Hohe Komprimierungsraten können sich negativ auf die Qualität der Bilder von Nummernschildern auswirken. Wird eine hohe Komprimierungsrate verwendet, ist eine höhere Auflösung erforderlich (siehe Empfehlungen für die [Nummernschildbreite](#page-11-0) auf Seite 12), um eine optimale LPR-Leistung zu erzielen. Wird eine niedrige JPEG-Komprimierung verwendet, sind die negativen Auswirkungen auf die Nummernschilderkennung (LPR) sehr gering, solange die Bilder mit einer JPEG-Qualitätsstufe von mindestens 80 % gespeichert werden, und Auflösung, Kontrast und Fokus der Bilder normal sind und der Rauschpegel niedrig ist.

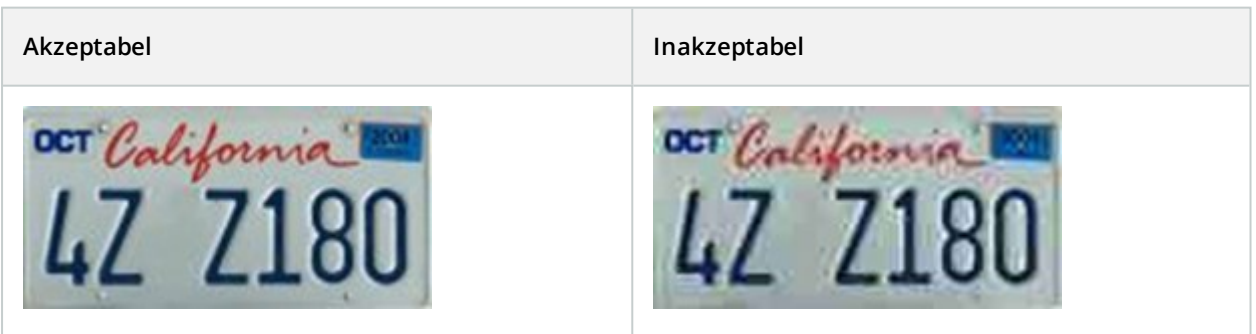

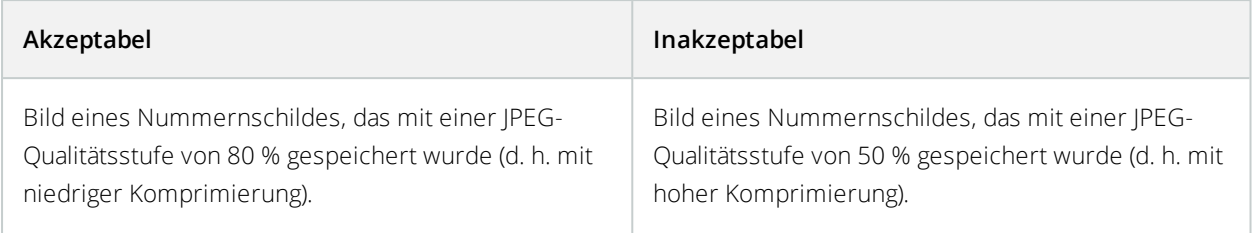

# <span id="page-24-1"></span><span id="page-24-0"></span>**Installation**

### **Installieren Sie XProtect LPR**

Um XProtect LPR ausführen zu können, müssen Sie Folgendes installieren:

- **Mindestens einen LPR-Server**
- <sup>l</sup> Das XProtect LPR-Plug-in auf allen Computern, auf denen Management Client und der Event-Server ausgeführt werden
- Stellen Sie sicher, dass der Benutzer, der für das Ausführen des LPR Server-Dienstes ausgewählt ist, auf den Management-Server zugreifen kann.

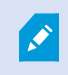

Milestone empfiehlt, dass Sie den LPR-Server nicht auf dem selben Computer installieren wie Ihren Management-Server oder die Aufzeichnungsserver.

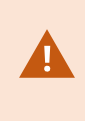

Wenn Sie den LPR-Server auf einem anderen Computer installieren, müssen Sie diesen Computer zur **Administratoren-**Rolle als **Windows-User** hinzufügen. Weitere Informationen finden Sie unter Zuweisen/Entfernen von Benutzern und Gruppen zu/aus Rolle.

Installation starten:

- 1. Gehen Sie auf die Download-Seite der Milestone-Website (<https://www.milestonesys.com/downloads/>).
- 2. Laden Sie diese beiden Installationsprogramme herunter:
	- <sup>l</sup> Das Installationsprogramm für das *Milestone XProtect LPR-Plug-in* auf alle Computer, auf denen Management Client und der Event Server ausgeführt werden
	- <sup>l</sup> Das Installationsprogramm für den *Milestone XProtect LPR Server* auf alle Computer, die diesem Zweck zugeteilt sind. Sie können auch virtuelle Server für die Nummernschilderkennung (LPR) auf einem Computer einrichten
- 3. Führen Sie zuerst alle Installationsprogramme für das *Milestone XProtect LPR-Plug-in* aus.

4. Führen Sie dann das/die Installationsprogramm/e für den *Milestone XProtect LPR-Server* aus.

Während der Installation:

- 1. Geben Sie die IP-Adresse oder den Hostnamen des Management Servers oder des Image Servers an, einschließlich des Domain-User-Namens und des Passwortes eines Benutzerkontos, das über Administratorrechte für das Überwachungssystem verfügt.
- 2. Wählen Sie für eine sichere Kommunikation das für die Verbindung zum Management Server verwendete Zertifikat aus.

Weitere Informationen finden Sie im [Zertifikate-Leitfaden](https://doc.milestonesys.com/2020r3/de-DE/portal/htm/chapter-page-certificates-guide.htmhttps://doc.milestonesys.com/2020r3/de-DE/portal/htm/chapter-page-mc-administrator-manual.htm) dazu, wie Sie Ihre XProtect VMS Installationen sichern können.

- 3. Wählen Sie das Dienstkonto aus. Falls der Computer Teil einer Domäne ist, muss der Dienst entweder als zuvor definierter Netzwerkdienst oder als Domain User Account laufen.
- 5. Starten Sie die/den Management Client.

Im **Site-Navigationsfenster** listet Management Client automatisch die installierten LPR-Server in der **LPR-Server-Liste** auf.

- 6. Stellen Sie sicher, dass Sie über die notwendigen Lizenzen verfügen (siehe XProtect LPR [Lizenzen](#page-7-1) auf Seite 8).
- 7. Alle Ländermodule werden automatisch bei der Installation Ihres XProtect LPR-Produkts mitinstalliert. Die installierten Module sind jedoch standardmäßig deaktiviert, und Sie müssen die Module aktivieren (siehe Registerkarte ["Ländermodule" auf](#page-38-0) Seite 39), die Sie verwenden möchten. Sie können nur in dem Rahmen Ländermodule aktivieren, wie Sie über LPR-Ländermodullizenzen verfügen.

Sie können keine LPR-Server von Management Client hinzufügen.

Wenn Sie nach der Erstinstallation weitere LPR-Server installieren möchten, führen Sie auf diesen Computern das Installationsprogramm für den *Milestone XProtect LPR-Server* aus.

Wenn ein Antiviren-Programm auf einem Computer installiert ist, auf dem XProtect-Software ausgeführt wird, ist es wichtig, dass Sie eine Ausnahme für den Ordner C:\Programme\Milestone\XProtect LPR einrichten. Wenn Sie diese Ausnahme nicht einrichten, werden Virenscans einen erheblichen Anteil der Systemressourcen beanspruchen. Zudem kann der Scanvorgang Dateien vorübergehend sperren.

# <span id="page-26-1"></span><span id="page-26-0"></span>**Konfiguration**

# **Anzeigen der LPR-Serverdaten**

Überprüfen des Status Ihres LPR-Servers:

1. Erweitern Sie im **Site-Navigationsfenster** den Bereich **Server** und wählen Sie **LPR-Server** Gehen Sie zum Übersichtsfenster. aus.

Das Fenster **LPR-Serverdaten** wird geöffnet und zeigt eine Zusammenfassung des Serverstatus an:

- Name
- $\bullet$  Hostname
- $\bullet$  Status
- <span id="page-26-2"></span>2. Wählen Sie den entsprechenden LPR-Server aus und überprüfen Sie alle Details für diesen Server.

### **Eigenschaften der LPR-Serverdaten**

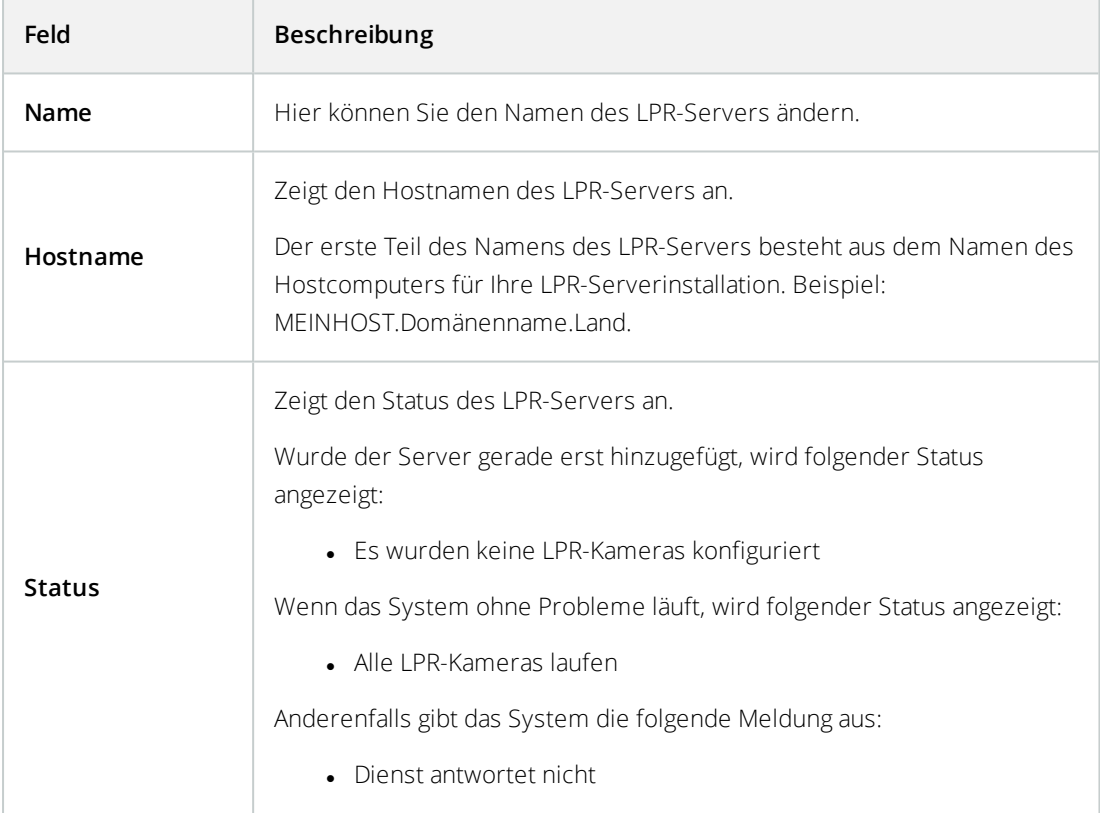

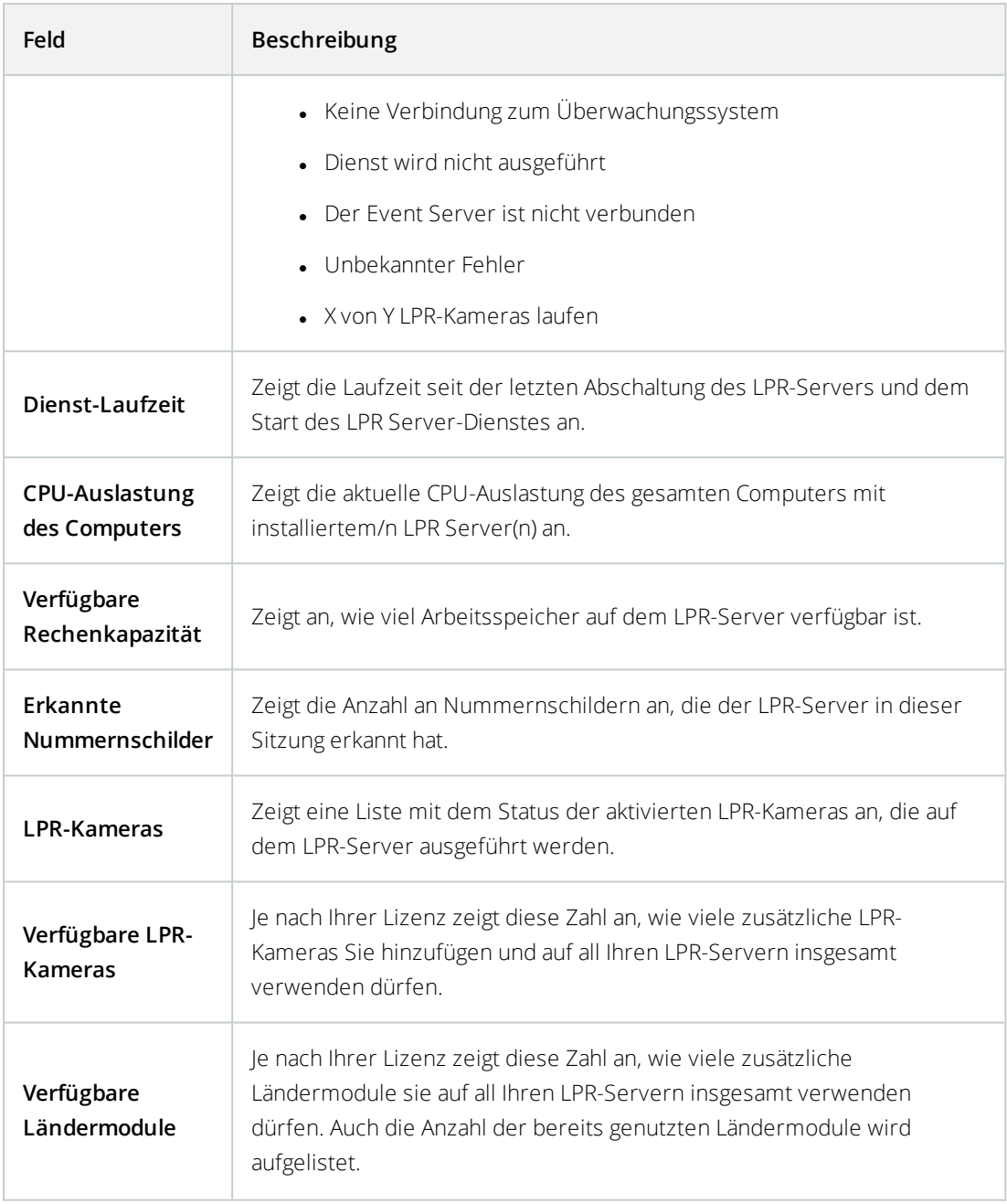

# <span id="page-27-0"></span>**Konfigurieren von Kameras für LPR**

Dieser Artikel beschreibt die notwendigen Schritte, wenn Sie Kameras hinzufügen und konfigurieren wollen, die gemeinsam mit XProtect LPR verwendet werden.

### <span id="page-28-0"></span>**Anforderungen an LPR in Management Client**

Sobald Kameras montiert und dem Management Client hinzugefügt wurden, passen Sie die Einstellungen jeder Kamera an, damit sie die Anforderungen für LPR erfüllen. Sie können die Kameraeinstellungen über die Registerkarte "Eigenschaften" für jede Kamera anpassen.

Milestone empfiehlt, für die jeweiligen Kameras folgende Einstellungen vorzunehmen:

• Den Videocodec auf JPEG festlegen

 $\mathscr{L}$ 

Bei einer Nutzung des Codec H.264 oder H.265 werden nur Keyframes unterstützt. Das ist normalerweise nur ein Bild pro Sekunde, was für LPR nicht ausreicht. Verwenden Sie für höhere Bildraten immer einen JPEG-Codec.

- Legen Sie eine Bildrate von vier Bildern pro Sekunde fest
- Vermeiden Sie eine Komprimierung, legen Sie also eine hohe Qualität fest
- Stellen Sie wenn möglich eine Auflösung unter einem Megapixel ein
- Halten Sie wenn möglich die automatische Schärfe auf einem niedrigen Wert

Machen Sie sich zum Lernen der LPR-Grundlagen mit den Informationen in Kameras für LPR [vorbereiten](#page-8-2) [\(Erklärung\)](#page-8-2) auf Seite 9 die Nummernschilderkennung (LPR) vertraut.

### <span id="page-28-1"></span>**Momentaufnahmen (Erklärung)**

Das System verwendet Momentaufnahmen, um die Konfiguration automatisch zu optimieren und die Folgen der Erkennungseinstellungen visuell darzustellen, nachdem sie angewendet wurden.

Sie müssen mindestens eine gültige Momentaufnahme bereitstellen, um die Erstkonfiguration der Kamera abzuschließen.

Die Momentaufnahmen der Fahrzeuge sollten in der wirklichen physischen Umgebung und unter den echten Bedingungen erfolgen, in denen Sie Nummernschilder erkennen möchten.

In der folgenden Liste werden Beispiele für Situationen dargestellt, die Sie bei der Erfassung und Auswahl von Momentaufnahmen berücksichtigen sollten. Eventuell sind nicht alle Situationen auf Ihre Umgebung übertragbar.

Milestone empfiehlt, dass Sie mindestens 5 - 10 Momentaufnahmen auswählen, welche die folgenden typischen Bedingungen darstellen:

#### **Das Wetter; zum Beispiel Sonnenschein und Regen**

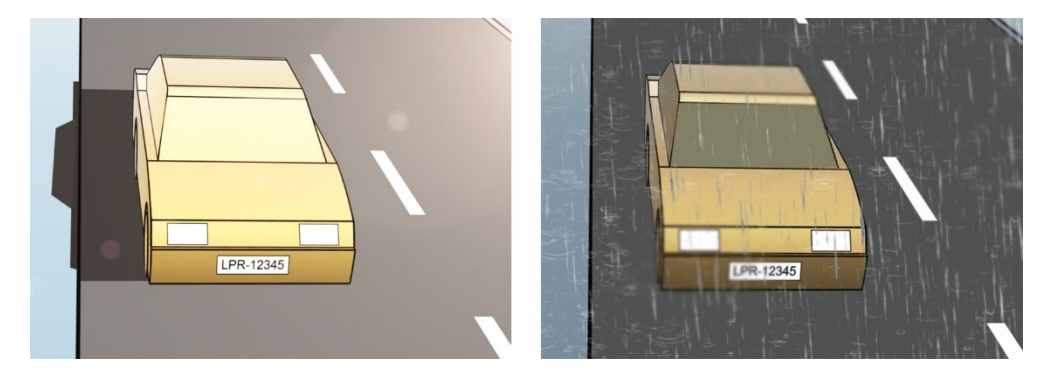

**Das Licht; zum Beispiel zur Tages- und Nachtzeit**

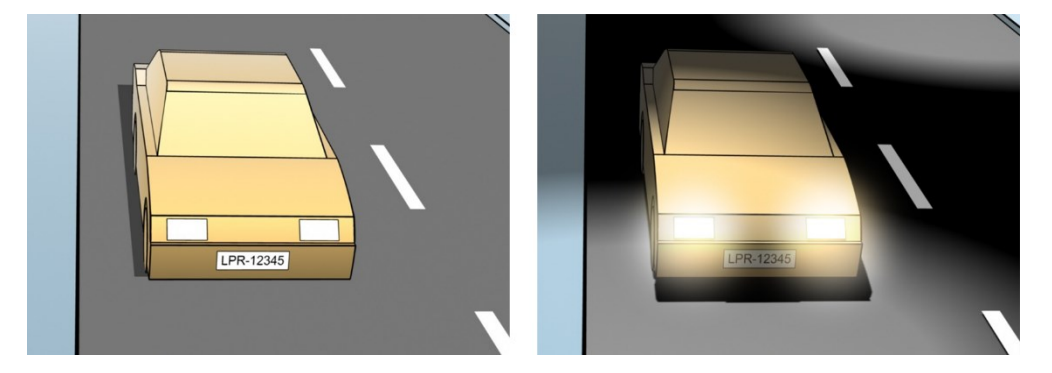

**Fahrzeugtypen; zur Bestimmung der Ober- und Unterseite des Erkennungsbereichs**

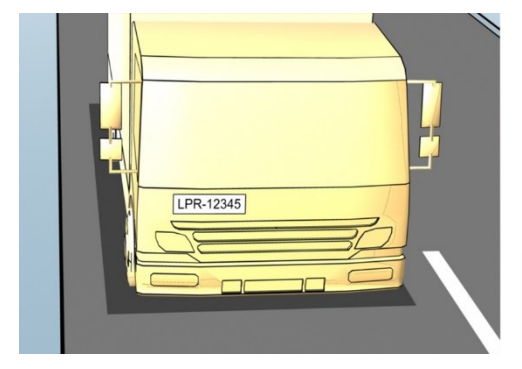

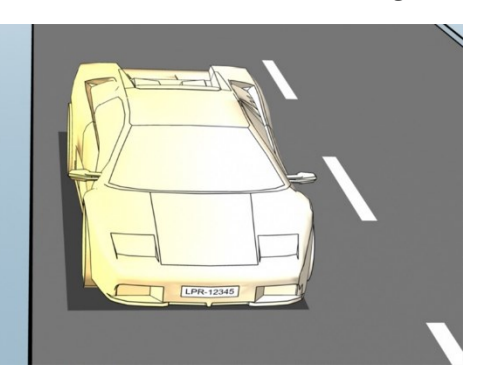

LPR-12345

**Position auf der Fahrspur; zur Bestimmung der linken und rechten Seite des Erkennungsbereichs**

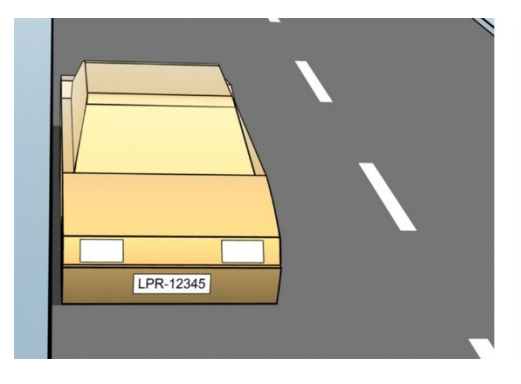

**Abstand zum Fahrzeug; zur Bestimmung des Bereichs, in dem LPR Nummernschilder analysiert**

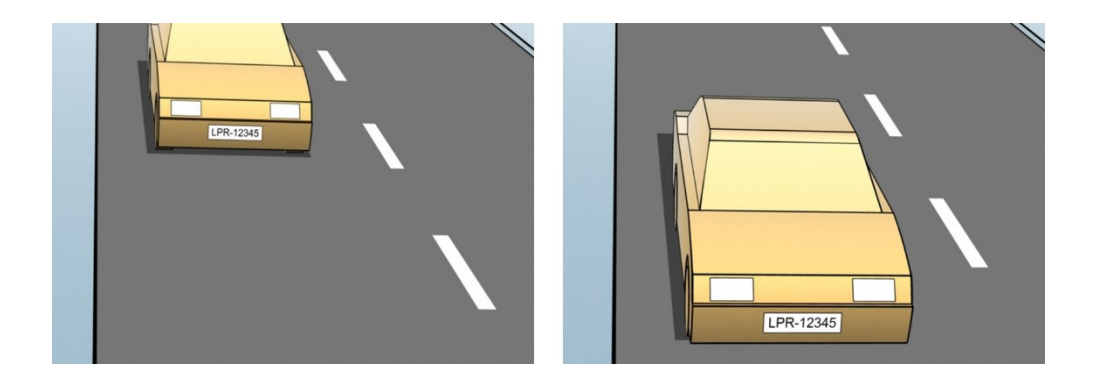

### <span id="page-30-0"></span>**LPR-Kamera hinzufügen**

Zum Konfigurieren von Kameras für LPR führen Sie zuerst den **LPR-Kamera hinzufügen**-Assistenten aus. Der Assistent begleitet Sie bei den wichtigsten Schritten der Konfiguration und optimiert die Konfiguration automatisch.

So starten Sie den Assistenten:

- 1. Erweitern Sie im **Site-Navigationsfenster** den Bereich **Server** und den Bereich **Nummernschilderkennung (LPR)-Server** und wählen Sie **LPR-Kamera** aus.
- 2. Gehen Sie zum Übersichtsfenster.Klicken Sie mit der rechten Maustaste auf **LPR-Kamera**.
- 3. Wählen Sie auf dem angezeigten Menü **LPR-Kamera hinzufügen** aus und folgen Sie den Anweisungen des Assistenten:
	- Die für LPR zu konfigurierende Kamera auswählen
	- <sup>l</sup> Wählen Sie aus, welche Ländermodule Sie mit Ihrer LPR-Kamera verwenden möchten (siehe Registerkarte ["Ländermodule" auf](#page-38-0) Seite 39).
	- Wählen Sie die Momentaufnahmen zur Überprüfung der Konfiguration aus (siehe [Momentaufnahmen](#page-28-1) (Erklärung) auf Seite 29).
	- Überprüfen Sie das Ergebnis der Momentaufnahmenanalyse (siehe [Konfiguration](#page-40-0) validieren auf [Seite](#page-40-0) 41).
	- Wählen Sie aus, welche Vergleichsliste für Nummernschilder verwendet werden soll (siehe [Nummernschild-Übereinstimmungslisten](#page-41-2) (Erklärung) auf Seite 42). Wählen Sie die Standardeinstellung, wenn Sie bisher noch keine Listen angelegt haben
- 4. Klicken Sie auf der letzten Seite auf **Schließen**.

Die LPR-Kamera erscheint im Management Client und das System hat die Erkennungseinstellungen für die Kamera auf Basis Ihrer Auswahl optimiert (siehe [LPR-Kamera](#page-30-0) hinzufügen auf Seite 31).

- 5. Wählen Sie die von Ihnen hinzugefügte Kamera aus und überprüfen Sie ihre Einstellungen. Sie müssen die Konfiguration nur dann verändern, wenn das System Nummernschilder nicht so gut erkennt, wie zuvor erwartet.
- 6. Klicken Sie auf der Registerkarte **Erkennungseinstellungen** auf Konfiguration validieren (siehe [Konfiguration](#page-40-0) validieren auf Seite 41).

### <span id="page-31-0"></span>**Anpassen der Einstellungen für Ihre LPR-Kamera**

Das System optimiert die Konfiguration Ihrer LPR-Kamera automatisch, wenn Sie die LPR-Kamera über den Assistenten **LPR-Kamera hinzufügen** hinzugefügt haben. Möchten Sie an der Erstkonfiguration Änderungen vornehmen, können Sie Folgendes tun:

- Den Namen des Servers oder den Server ändern (siehe [Registerkarte](#page-31-1) "Info" auf Seite 32)
- Anpassen und Validieren der Erkennungseinstellungen (siehe Registerkarte ["Erkennungseinstellungen" auf](#page-32-0) [Seite](#page-32-0) 33)
- Weitere Vergleichslisten für Nummernschilder hinzufügen (siehe die [Registerkarte](#page-37-0) Registerkarte ["Nummernschild-Übereinstimmungslisten" auf](#page-37-0) Seite 38)
- Zusätzliche Ländermodule aktivieren (siehe die Registerkarte Registerkarte ["Ländermodule" auf](#page-38-0) Seite 39)

#### <span id="page-31-1"></span>Registerkarte "Info"

Diese Registerkarte enthält Informationen zur ausgewählten Kamera:

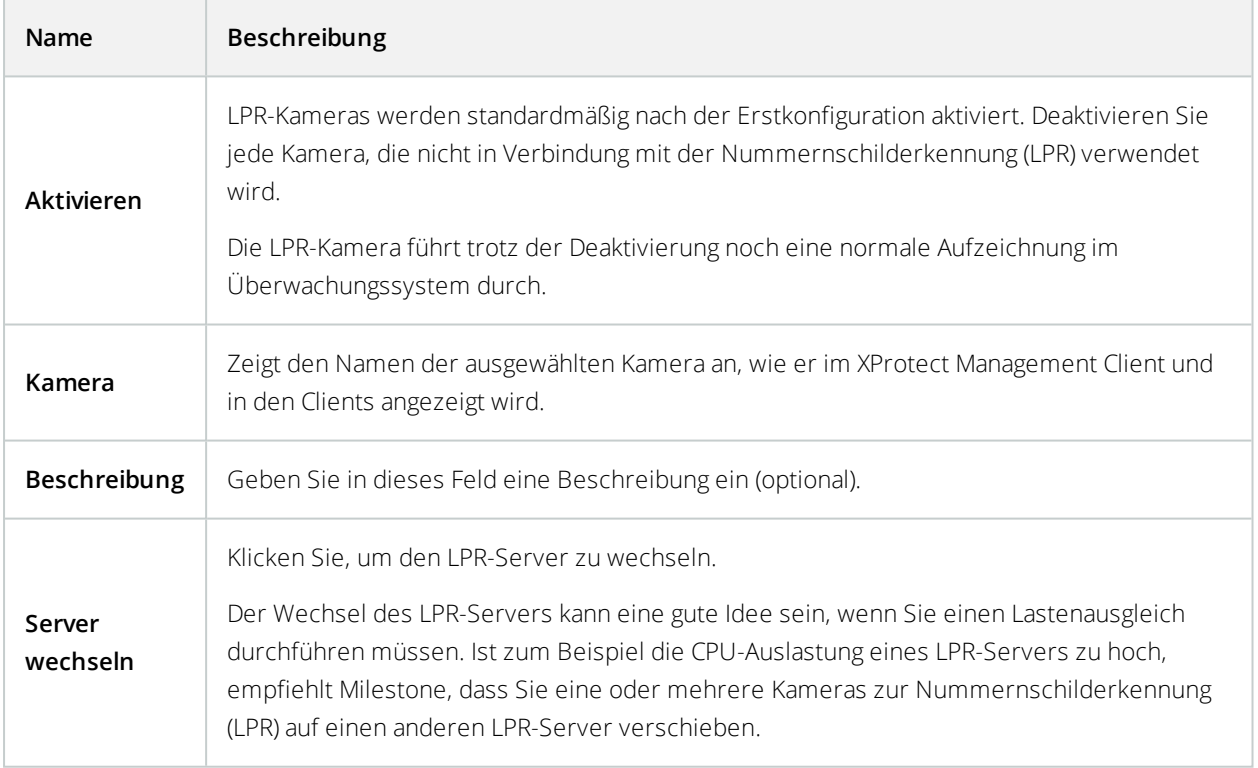

#### <span id="page-32-0"></span>Registerkarte "Erkennungseinstellungen"

Ändern Sie die Erkennungseinstellungen manuell. Aufgrund der von Ihnen bereitgestellten Momentaufnahmen, wurde die Erkennungseinstellungen des Systems automatisch konfiguriert. Eine Änderung dieser Einstellungen kann erhebliche Auswirkungen auf die Erfolgsrate der Erkennung haben.

#### **Aktionsschaltflächen**

Ändern, aktualisieren und bestätigen automatisch konfigurierte Einstellungen.

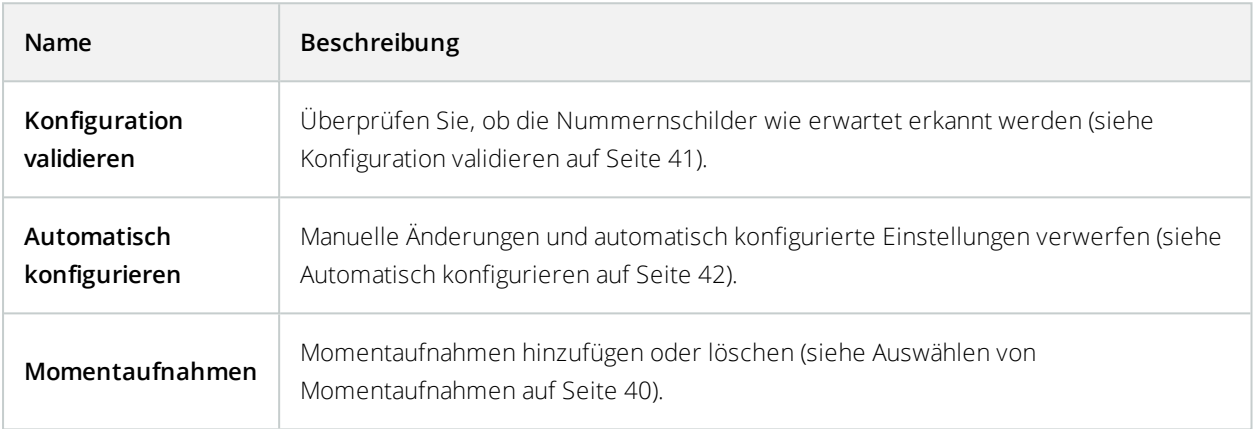

#### **Erkennungsbereich**

Milestone empfiehlt die Auswahl eines klar definierten und "zurechtgemachten" Erkennungsbereichs, um die beste Leistung zu gewährleisten und falsche Erkennungen zu vermeiden. Der Bereich sollte nur den Bereich des Bildes abdecken, in dem das Nummernschild sichtbar ist und bleibt, wenn das Fahrzeug das Bild durchfährt. Vermeiden Sie, dass sich irrelevante bewegliche Objekte (Menschen, Bäume oder Verkehr) im Erkennungsbereich befinden (siehe [Positionierung](#page-9-0) der Kamera auf Seite 10).

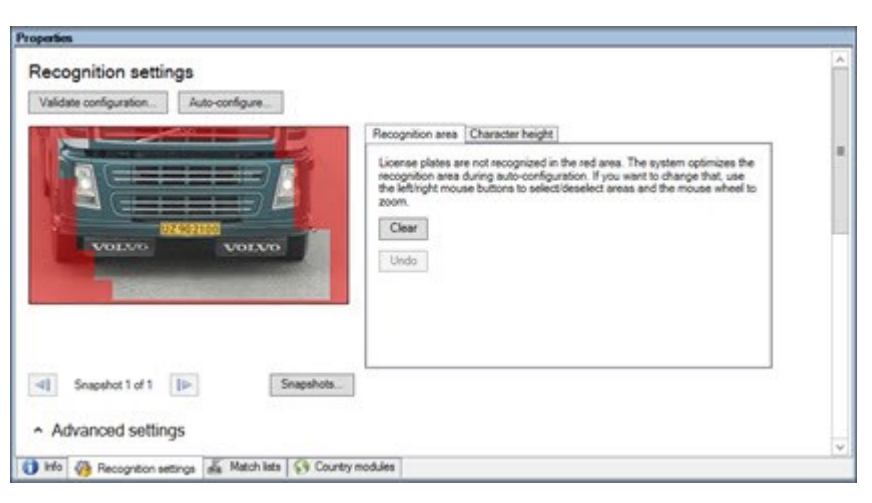

Nummernschilder werden im roten Bereich nicht erkannt.

Bei der Festlegung eines Erkennungsbereichs, können Sie folgendes klicken:

- **Löschen** um die Auswahl aufzuheben und neue Bereiche für LPR auszuwählen
- <sup>l</sup> **Rückgängig** um zu Ihrem zuletzt gespeicherten Erkennungsbereich zurückzukehren

Nachdem Sie die Einstellungen Ihrer LPR-Kamera geändert haben, überprüfen Sie Ihre Konfiguration (siehe [Konfiguration](#page-40-0) validieren auf Seite 41), um festzustellen, ob das System Nummernschilder wie erwartet erkennt.

#### **Zeichenhöhe**

Legen Sie die minimale und maximale Höhe der Nummern und Zeichen auf dem Nummernschild (als Prozentsatz) fest. Wählen Sie die Zeichenhöhe so aus, dass sie der tatsächlichen Höhe der Zeichen auf dem Nummernschild möglichst nahekommt.

Diese Zeicheneinstellungen betreffen die Erkennungszeit und dessen Ablauf. Je kleiner der Unterschied zwischen der minimalen und maximalen Zeichenhöhe, desto:

- **-** Flüssiger der LPR-Prozess
- Niedriger die CPU-Last
- Je eher erhalten Sie Ergebnisse

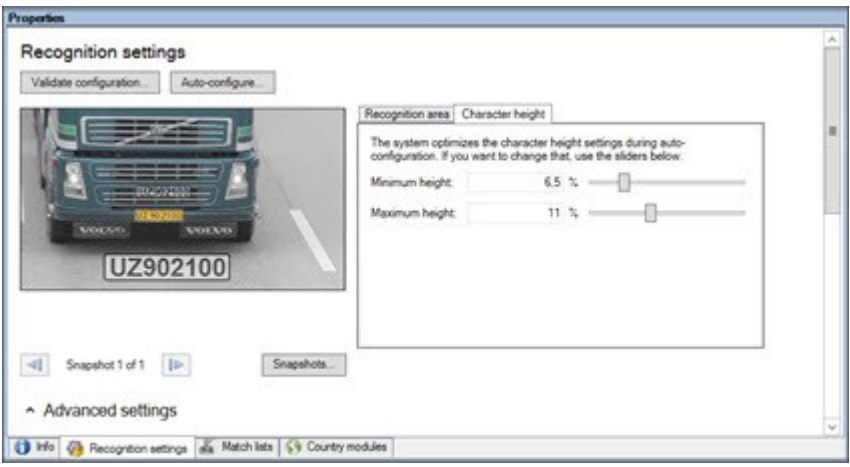

Das Overlay in der Momentaufnahme zeigt die aktuell festgelegte Einstellung für die Zeichenhöhe an. Das Overlay wird proportional zu den auf der rechten Seite für die Zeichenhöhe festgelegten Einstellungen vergrößert oder verkleinert. Für den einfachen Vergleich ziehen Sie das Overlay über das tatsächliche Nummernschild in der Momentaufnahme. Zoomen Sie für einen näheren Blick mit Ihrem Mausrad heran.

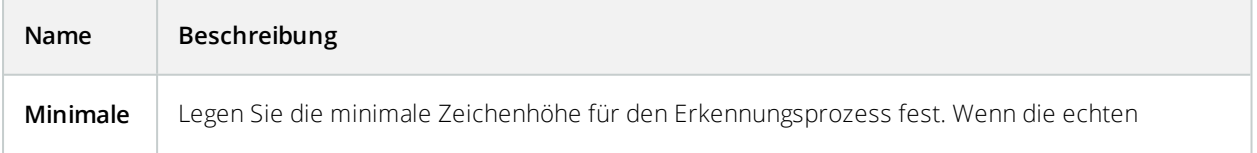

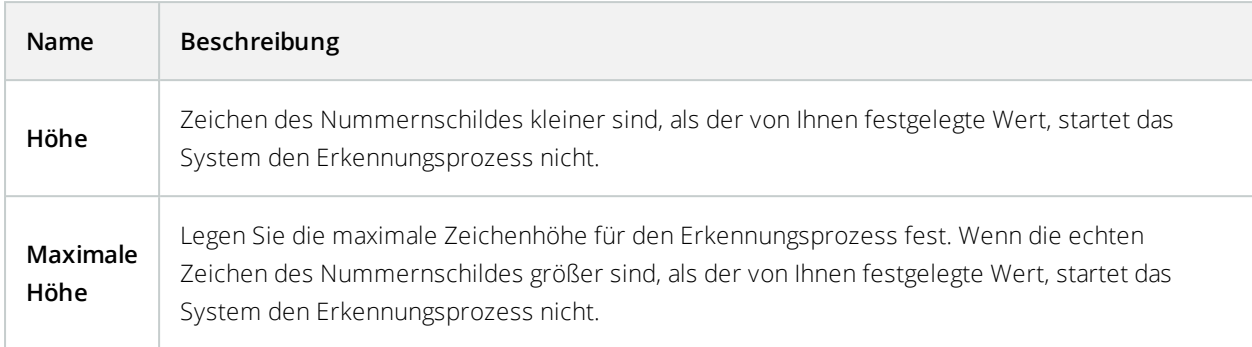

Nachdem Sie die Einstellungen Ihrer LPR-Kamera geändert haben, überprüfen Sie Ihre Konfiguration (siehe [Konfiguration](#page-40-0) validieren auf Seite 41), um festzustellen, ob das System Nummernschilder wie erwartet erkennt.

#### **Erweiterte Einstellungen**

Der Erkennungsprozess besteht aus zwei Schritten: 1) die Nummernschilder zu finden und 2) die Zeichen auf den Schildern zu erkennen. Klicken Sie auf **erweiterte Einstellungen**, um den besten Kompromiss zwischen Verarbeitungsgeschwindigkeit und Erkennungsqualität festzulegen.

Hohe Erkennungsqualität:

- Benötigt höhere rechnerische Leistung
- <sup>l</sup> Erhöht die CPU-Last
- Die Ausgabe der Ergebnisse benötigt mehr Zeit

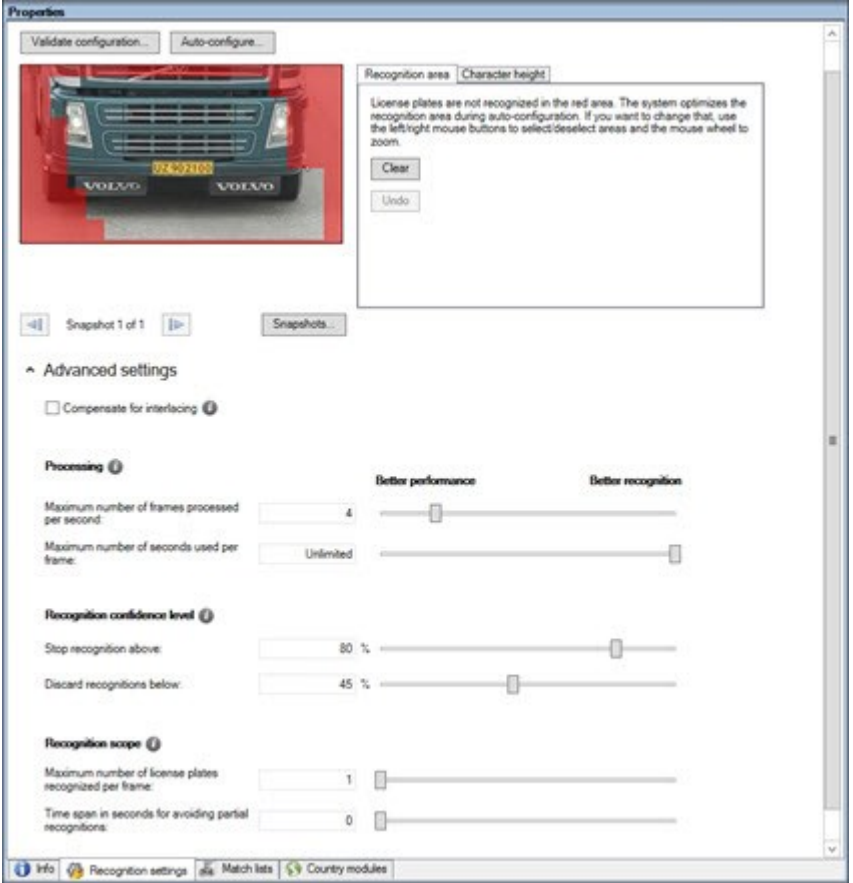

Wenn die optimalen Ergebnisse erfüllt werden, wird der Erkennungsprozess angehalten und das Nummernschild ausgegeben, das zu diesem Zeitpunkt erkannt wurde.

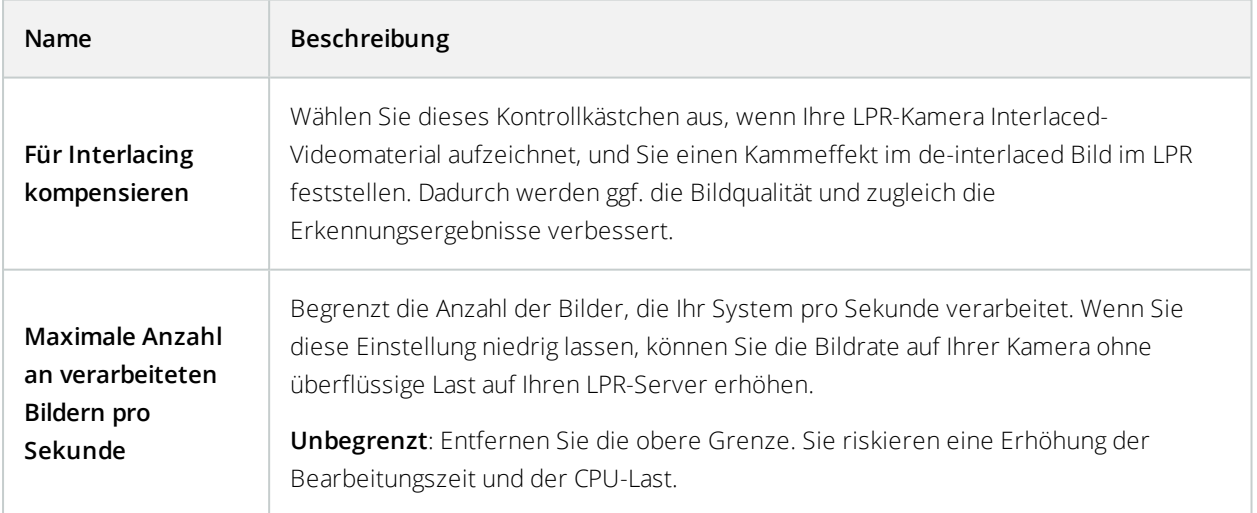

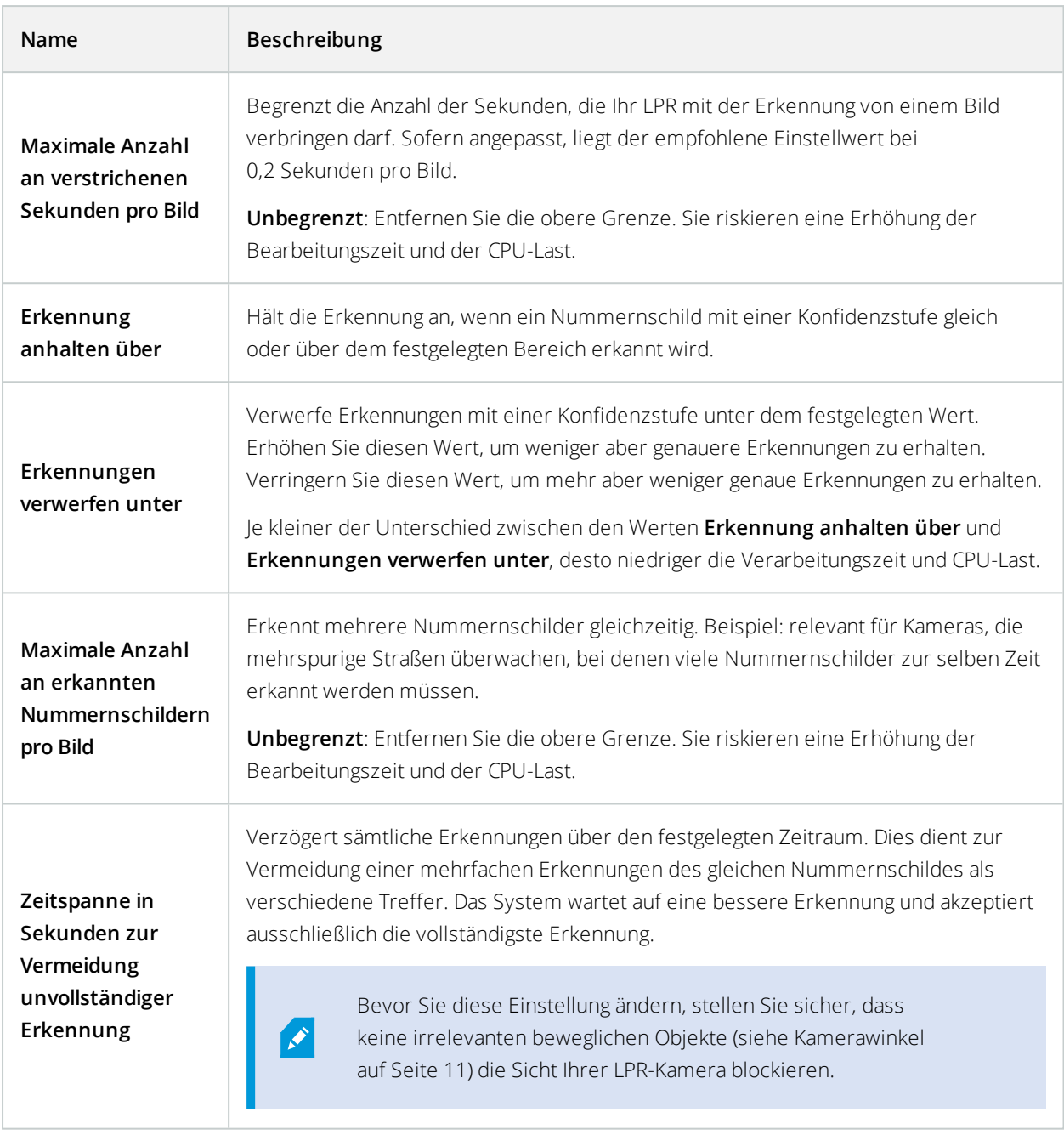

Nachdem Sie die Einstellungen Ihrer LPR-Kamera geändert haben, überprüfen Sie Ihre Konfiguration (siehe [Konfiguration](#page-40-0) validieren auf Seite 41), um festzustellen, ob das System Nummernschilder wie erwartet erkennt.

#### <span id="page-37-0"></span>Registerkarte "Nummernschild-Übereinstimmungslisten"

Auf dieser Registerkarte wählen Sie aus, mit welchen Nummernschild-Übereinstimmungsliste(n) Sie die erkannten Nummernschilder einer spezifischen Kamera vergleichen möchten. Sie können so viele Listen erstellen, wie Sie benötigen (siehe Hinzufügen neuer [Nummernschild-Übereinstimmungslisten](#page-42-1) auf Seite 43).

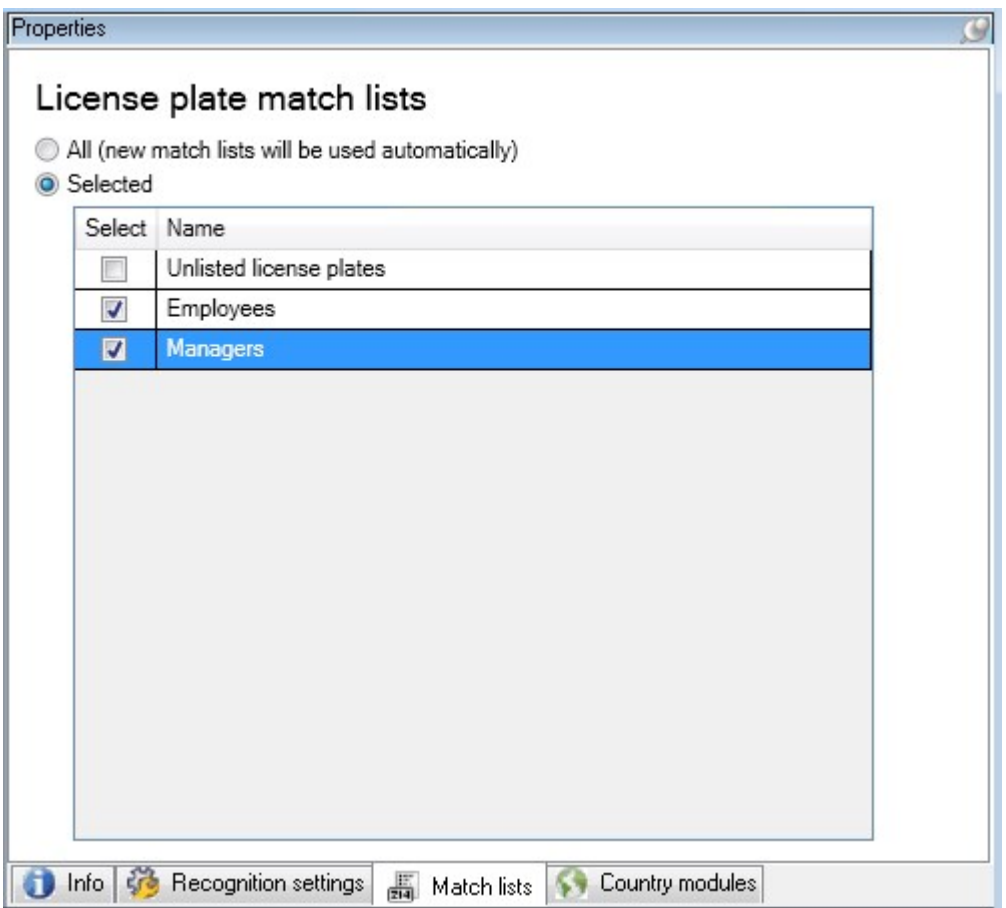

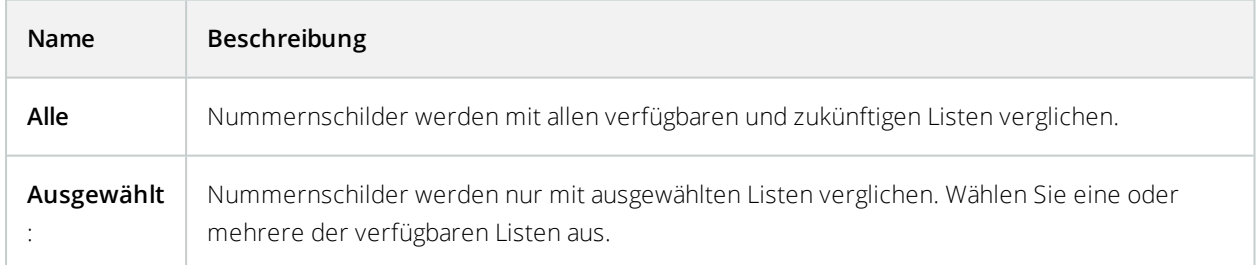

Nachdem Sie die Einstellungen Ihrer LPR-Kamera geändert haben, überprüfen Sie Ihre Konfiguration (siehe [Konfiguration](#page-40-0) validieren auf Seite 41), um festzustellen, ob das System Nummernschilder wie erwartet erkennt.

### <span id="page-38-0"></span>**Registerkarte "Ländermodule"**

Hier wählen Sie die Ländermodule aus, die Sie für eine bestimmte Kamera zur Nummernschilderkennung (LPR) einsetzen möchten. Die verfügbare Auswahlliste hängt von den installierten Modulen und Ihren Lizenzen ab (siehe XProtect LPR [Lizenzen](#page-7-1) auf Seite 8).

Bei einem Ländermodul handelt es sich um mehrere Regeln, die Nummernschilder eines bestimmten Landes, Staats oder einer bestimmten Region anhand des Typs und der Form beschreiben.

Bereits lizenzierte Module werden in der Spalte **Lizenziert** mit einem Häkchen angezeigt. Wenn sich das von Ihnen betrachtete Ländermodul nicht in Ihrer Liste befindet, kontaktieren Sie Ihren Anbieter.

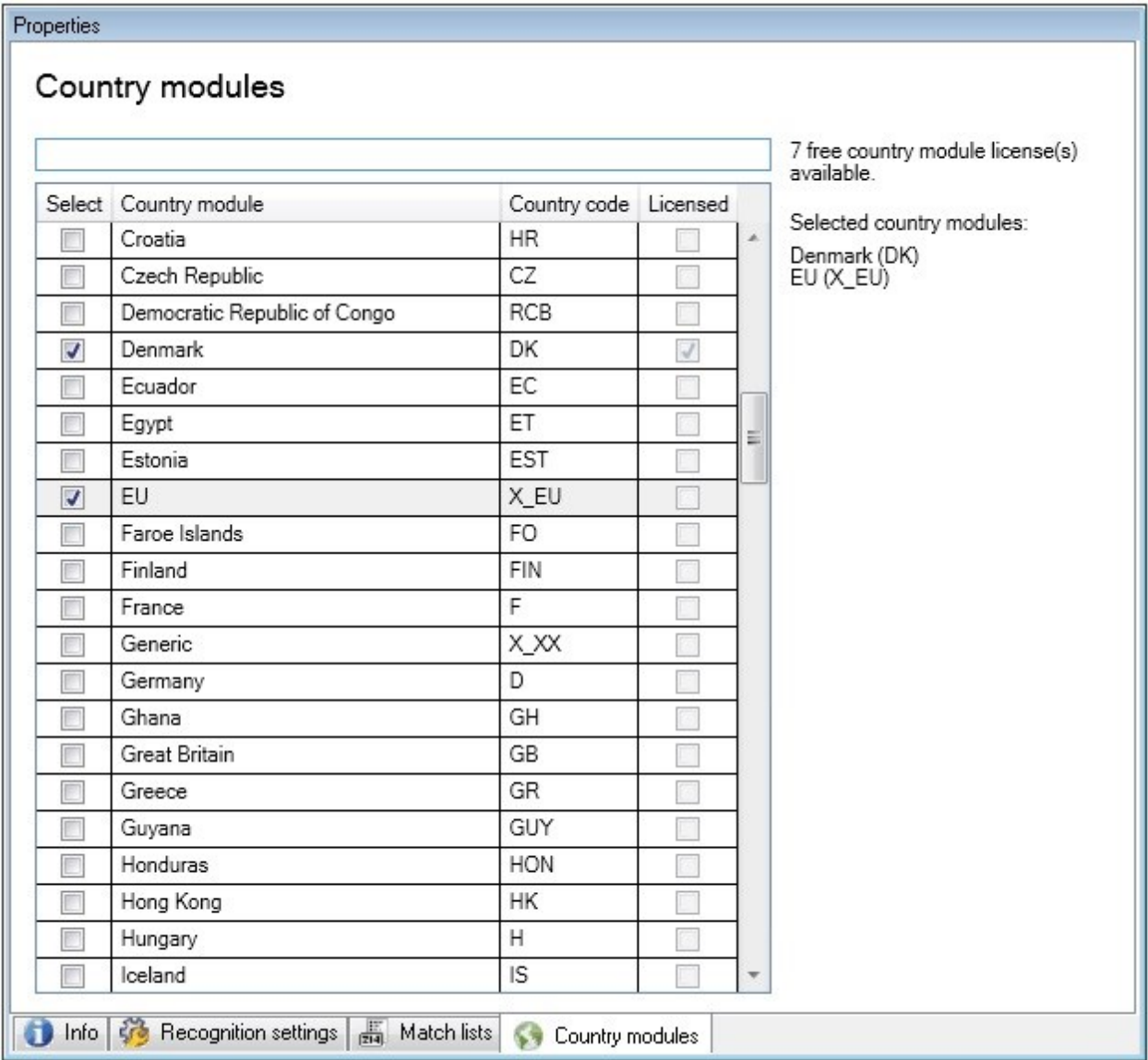

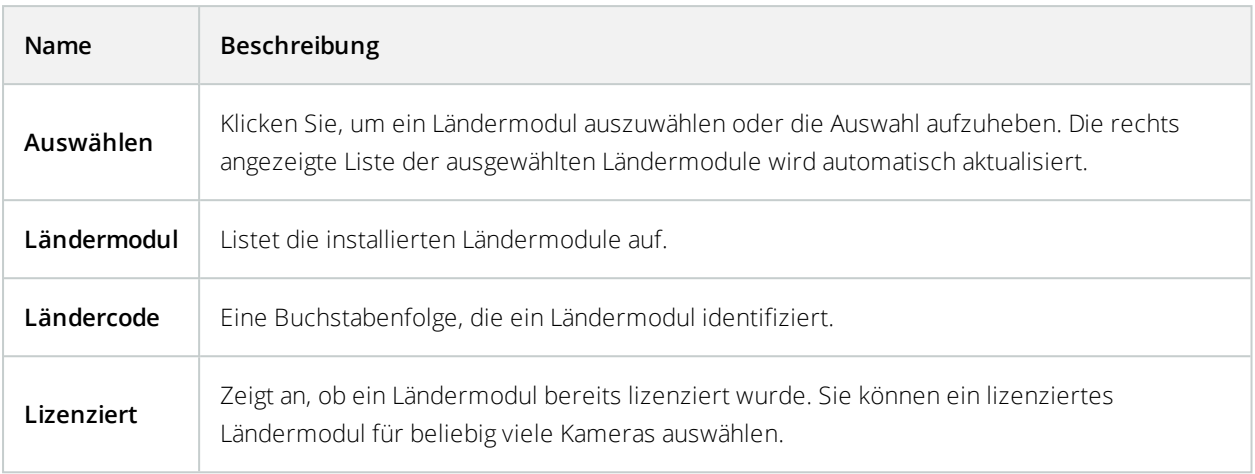

Nachdem Sie die Einstellungen Ihrer LPR-Kamera geändert haben, überprüfen Sie Ihre Konfiguration (siehe [Konfiguration](#page-40-0) validieren auf Seite 41), um festzustellen, ob das System Nummernschilder wie erwartet erkennt.

### <span id="page-39-0"></span>**Zeitspanne zur Vermeidung unvollständiger Erkennungen verlängern**

Wenn Teile desselben Nummernschilds als verschiedene und unvollständige Nummernschilder erkannt werden, stellen Sie sicher, dass keine irrelevanten beweglichen Objekte die Sicht Ihrer LPR-Kamera blockieren (siehe [Kamerawinkel](#page-10-0) auf Seite 11). Sollte das Problem weiterhin bestehen, geben Sie dem System mehr Zeit, um partielle Erkennungen zu vermeiden. Ihre Erkennungen werden genauer, aber verzögert dargestellt.

- 1. Erweitern Sie im **Seitennavigationsfenster** den Bereich **Server**.
- 2. Erweitern Sie **LPR-Server** und klicken Sie auf **LPR-Kameras**.
- 3. Im Fenster **LPR-Kameras**, finden und klicken Sie auf die Kamera, die Sie modifizieren möchten.
- 4. Klicken Sie in der Registerkarte **Erkennungseinstellungen** auf **erweiterte Einstellungen**.
- 5. Verschieben Sie den Regler im Feld **Zeitspanne zur Vermeidung partieller Erkennungen** nach rechts, um dem System maximal fünf weitere Sekunden zur Erkennung der vollständigsten Nummernschildzeichen zu geben und den Rest zu verwerfen.

### <span id="page-39-1"></span>**Auswählen von Momentaufnahmen**

Wenn Sie die Nummernschilderkennung (LPR) ursprünglich über den Assistenten **LPR-Kamera hinzufügen** konfiguriert haben, so haben Sie auch Momentaufnahmen hinzugefügt (siehe [Momentaufnahmen](#page-28-1) (Erklärung) auf [Seite](#page-28-1) 29). Sie können jederzeit weitere repräsentative Momentaufnahmen hinzufügen, um die Konfiguration zu optimieren.

- 1. Wählen Sie die gewünschte Kamera.
- 2. Klicken Sie auf der Registerkarte **Erkennungseinstellungen** auf **Momentaufnahmen**.
- 3. Erfassen Sie Momentaufnahmen aus der Live-Videoübertragung oder importieren Sie diese von einem externen Ort. Klicken Sie auf **Weiter**.

Das System analysiert die Momentaufnahmen, die Sie für die Kamera ausgewählt haben.

- 4. Auf der nächsten Seite genehmigen Sie jede der Momentaufnahmen oder lehnen sie ab. Wenn das System keine Nummernschilder erkennt, klicken Sie auf **Zurück**, um eine neue Momentaufnahme in besserer Qualität hinzuzufügen. Wenn das System immer noch nicht korrekt erkennen kann, müssen Sie wahrscheinlich Ihre Konfiguration ändern. Überprüfen Sie, dass die Kamera korrekt montiert und konfiguriert wurde (siehe Kameras für LPR [vorbereiten](#page-8-2) (Erklärung) auf Seite 9).
- 5. Wenn Sie alle Momentaufnahmen genehmigt haben, klicken Sie auf **Weiter** und schließen Sie den Assistenten.
- 6. Klicken Sie auf der Registerkarte **Erkennungseinstellungen** auf **Konfiguration validieren** (siehe [Konfiguration](#page-40-0) validieren auf Seite 41).

#### <span id="page-40-0"></span>**Konfiguration validieren**

Sie können Ihre aktuelle Konfiguration validieren, um festzustellen, ob Sie Einstellungen ändern oder mehr Momentaufnahmen bereitstellen müssen. Die Validierungsfunktion informiert Sie darüber, wie viele Nummernschilder Ihr System erkennt, und ob sie richtig erkannt werden.

Die Funktion kann Sie bei der Entscheidung unterstützten, ob Ihre Konfidenzstufe richtig festgelegt wurde und ob Ihre Systemkonfiguration optimal ist.

- 1. Wählen Sie die gewünschte Kamera.
- 2. Klicken Sie auf der Registerkarte **Erkennungseinstellungen** auf **Konfiguration validieren**.

Auf Grundlage Ihrer aktuellen Einstellungen analysiert das System die Momentaufnahmen, die Sie für die Kamera ausgewählt haben, und gibt eine Zusammenfassung der Ergebnisse aus:

- <sup>l</sup> **Erkannte Nummernschilder**: Die Anzahl der erkannten Nummernschilder, zum Beispiel 3 von 3
- <sup>l</sup> **Durchschnittliche Konfidenz**: Die durchschnittliche Konfidenz, mit der die Nummernschilder erkannt wurden, als Prozentsatz
- <sup>l</sup> **Durchschnittliche Verarbeitungszeit**: Die durchschnittliche Zeit, die für die Analyse einer Momentaufnahme und die Ausgabe eines Lesevorgangs in ms erforderlich ist

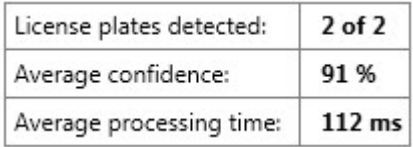

3. Wenn die aktuelle Konfiguration Ihre Anforderungen erfüllt, klicken Sie auf **Schließen**.

4. Wenn Sie die Ergebnisse weiter untersuchen möchten, klicken Sie auf **Weiter**, und Sie können die Ergebnisse für jede Momentaufnahme überprüfen. Das unterstützt Sie dabei, Situationen zu erkennen, die Probleme verursachen.

Sie können die Konfiguration beliebig oft validieren, und zwar für jede Kamera zur Nummernschilderkennung (LPR) mit unterschiedlichen Einstellungen.

### <span id="page-41-0"></span>**Automatisch konfigurieren**

Die automatische Konfiguration der Kamera zur Nummernschilderkennung (LPR) überschreibt manuelle Änderungen, die Sie an den Einstellungen vorgenommen haben. Sie können diese Option auswählen, wenn Sie beispielsweise manuelle Änderungen gemacht haben, die zu keinen guten Erkennungsergebnissen geführt haben.

1. Klicken Sie auf der Registerkarte **Erkennungseinstellungen** auf **Automatisch konfigurieren**.

Ein neues Dialogfeld wird angezeigt.

2. Bestätigen Sie, dass Sie zu den automatisch konfigurierten Einstellungen zurückkehren möchten, indem Sie auf **Weiter** klicken.

Das System optimiert die Einstellungen.

- 3. Klicken Sie auf **Schließen**.
- 4. Wenn Sie dazu aufgefordert werden, bestätigen Sie das Speichern der Konfiguration.
- 5. Prüfen und validieren Sie die neuen Einstellungen (siehe [Konfiguration](#page-40-0) validieren auf Seite 41).

# <span id="page-41-2"></span><span id="page-41-1"></span>**Arbeiten mit Nummernschild-Übereinstimmungslisten**

### **Nummernschild-Übereinstimmungslisten (Erklärung)**

Bei Nummernschildlisten handelt es sich um Auflistungen von Nummernschildern, die Ihre Nummernschilderkennung (LPR) speziell behandeln soll. Die erkannten Nummernschilder werden mit diesen Listen verglichen und bei einer Übereinstimmung löst das System ein LPR-Ereignis aus. Die Ereignisse werden auf dem Event Server gespeichert und können auf der Registerkarte **LPR** in XProtect Smart Client aufgerufen werden.

Standardmäßig werden Ereignisse 24 Stunden lang gespeichert. Wenn Sie dies ändern möchten, öffnen Sie das Dialogfeld **Optionen** im Management Client und geben Sie auf der Registerkarte **Event Server-Einstellungen** im Feld **Ereignisse speichern für** einen neuen Zeitrahmen ein.

Nach der Festlegung einer Nummernschild-Übereinstimmungsliste können Sie weitere Ereignisse und Alarme einrichten, die bei einer Übereinstimmung ausgelöst werden.

#### **Beispiele**:

- In der Hauptniederlassung eines Unternehmens wird eine Liste mit Nummernschildern der Firmenwagen führender Mitarbeiter verwendet, um Zutritt zu einem separaten Parkplatz zu gewähren. Bei der Erkennung des Nummernschildes einer Führungskraft löst die LPR-Lösung ein Ausgangssignal aus, mit dessen Hilfe das Tor zu diesem separaten Parkplatz geöffnet wird
- <sup>l</sup> Eine Tankstellenkette erstellt eine Liste mit Nummernschildern von Fahrzeugen, die schon einmal an Tankstellen getankt haben, ohne zu bezahlen. Wird ein Nummernschild erkannt, das auf dieser Liste steht, löst die Nummernschilderkennung (LPR) Ausgabesignale aus, die einen Alarm aktivieren und die Kraftstoffversorgung bestimmter Pumpen vorübergehend blockieren

Ausgelöste Ereignisse können zum Beispiel auch veranlassen, dass die Videoaufzeichnung mit höherer Qualität erfolgt. Sie können mit einem Ereignis sogar eine Kombination aus solchen Aktionen auslösen.

### <span id="page-42-0"></span>**Nicht aufgeführte Nummernschildliste (Erklärung)**

Häufig möchten Sie ein Ereignis auslösen, wenn ein auf einer Liste aufgeführtes Nummernschild erkannt wird. Sie können jedoch auch ein Ereignis für Nummernschilder auslösen, die **nicht** in einer Liste enthalten ist.

**Beispiel**: Für ein privates Parkhaus wird eine Nummernschildliste eingesetzt, um den Fahrzeugen der Anwohner Zufahrt zu gewähren. Nähert sich dem Parkhaus ein Fahrzeug mit einem Nummernschild, das sich nicht auf der Liste befindet, löst die LPR-Lösung ein Ausgangssignal aus, mit dessen Hilfe der Fahrer darüber informiert wird, dass er beim Sicherheitsbüro einen begrenzt gültigen Besucherausweis anfordern muss.

Möchten Sie ein Ereignis für das Überwachungssystem auslösen, wenn ein **nicht** auf der Liste aufgeführtes Nummernschild erkannt wird, verwenden Sie dazu die Liste **Nicht aufgelistete Nummernschilder**. Sie wählen sie für eine Kamera wie jede andere Liste aus (siehe die Registerkarte Registerkarte ["Nummernschild-](#page-37-0)[Übereinstimmungslisten" auf](#page-37-0) Seite 38) und richten sie wie jede andere Liste ein (siehe Von LPR [ausgelöste](#page-46-0) [Ereignisse](#page-46-0) auf Seite 47).

### <span id="page-42-1"></span>**Hinzufügen neuer Nummernschild-Übereinstimmungslisten**

- 1. Wählen Sie im **Site-Navigationsfenster** die Option **Nummernschild-Übereinstimmungslisten** aus, klicken Sie mit der rechten Maustaste und wählen Sie **Neue hinzufügen** aus.
- 2. Benennen Sie die Liste im daraufhin angezeigten Fenster und klicken Sie auf **OK**.

Nachdem Sie eine Nummernschildliste erstellt haben, wird diese in der **Nummernschild-Übereinstimmungsliste** und auf der Registerkarte **Übereinstimmungslisten** für alle Ihre Kameras zur Nummernschilderkennung (LPR) angezeigt.

- 3. Wenn Sie Spalten zur Übereinstimmungsliste hinzufügen möchten, klicken Sie auf **Benutzerdefiniertes Feld** und geben Sie die Spalten im Dialogfeld an, das geöffnet wird (siehe Bearbeiten der [Eigenschaften](#page-45-0) [benutzerdefinierter](#page-45-0) Felder auf Seite 46).
- 4. Verwenden Sie zum Aktualisieren der Übereinstimmungsliste die Schaltflächen **Hinzufügen**, **Bearbeiten** und **Löschen** (siehe Bearbeiten von [Nummernschild-Übereinstimmungslisten](#page-43-0) auf Seite 44).
- 5. Anstatt die Übereinstimmungsliste direkt im Management Client zu definieren, können Sie eine Datei

importieren (siehe Importieren/Exportieren von [Nummernschild-Übereinstimmungslisten](#page-43-1) auf Seite 44).

<span id="page-43-0"></span>6. Bestätigen Sie das Speichern der Änderungen, wenn Sie dazu aufgefordert werden.

### **Bearbeiten von Nummernschild-Übereinstimmungslisten**

- 1. Wählen Sie im **Site-Navigationsfenster** die Option **Nummernschild-Übereinstimmungslisten** aus.
- 2. Gehen Sie zum Übersichtsfenster.Klicken Sie auf die relevante Liste.
- 3. Das Fenster mit **Informationen** zur **Nummernschild-Übereinstimmungsliste** wird geöffnet.
- 4. Wenn Sie neue Zeilen zu Ihrer Liste hinzufügen möchten, klicken Sie auf **Hinzufügen** und füllen Sie die Felder aus:
	- <sup>l</sup> Geben Sie keine Leerzeichen ein
	- Verwenden Sie ausschließlich Großbuchstaben

**Beispiele**: *ABC123* (richtig), *ABC 123* (falsch), *abc123* (falsch)

• Sie können in Ihrer Nummernschild-Übereinstimmungsliste auch Platzhalter verwenden. Dazu können Sie Nummernschilder mit mehreren Fragezeichen (?) sowie den Zeichen und/oder Nummern definieren, die an bestimmten Positionen vorhanden sein sollen

**Beispiele**: *?????A*, *A?????*, *???1??*, *22??33*, *A?B?C?* oder Ähnliches

<span id="page-43-1"></span>5. Bestätigen Sie das Speichern der Änderungen, wenn Sie dazu aufgefordert werden.

### **Importieren/Exportieren von Nummernschild-Übereinstimmungslisten**

Sie können eine Datei mit einer Liste von Nummernschildern importieren, die Sie in einer Nummernschild-Übereinstimmungsliste nutzen wollen. Ihnen stehen folgende Importoptionen zur Verfügung:

- Fügen Sie Nummernschilder zu einer bestehenden Liste hinzu
- **.** Ersetzen Sie eine bestehende Liste

Dies ist dann sinnvoll, wenn die Listen beispielsweise an einem zentralen Ort verwaltet werden. Dann können alle lokalen Installationen durch die Verteilung einer Datei aktualisiert werden.

Außerdem können Sie die vollständige Liste der Nummernschilder aus einer Übereinstimmungsliste an einen externen Speicherort exportieren.

Folgende Formate werden unterstützt: .txt oder .csv.

So importieren Sie:

- 1. Klicken Sie im **Site-Navigationsfenster** auf **Nummernschild-Übereinstimmungslisten** und wählen Sie die entsprechende Liste aus.
- 2. Klicken Sie zum Importieren einer Datei auf **Importieren**.
- 3. Legen Sie im Dialogfeld den Speicherort der Importdatei und den Importtyp fest. Klicken Sie auf **Weiter**.
- 4. Warten Sie auf die Bestätigung und klicken Sie dann auf **Schließen**.

#### So exportieren Sie:

- 1. Klicken Sie zum Exportieren einer Datei auf **Exportieren**.
- 2. Legen Sie im Dialogfeld den Speicherort der Exportdatei fest. Klicken Sie dann auf **Weiter**.
- 3. Klicken Sie auf **Schließen**.
- <span id="page-44-0"></span>4. Sie können die exportierte Datei z. B. in Microsoft Excel öffnen und bearbeiten.

### **Eigenschaften der Nummernschild-Übereinstimmungsliste**

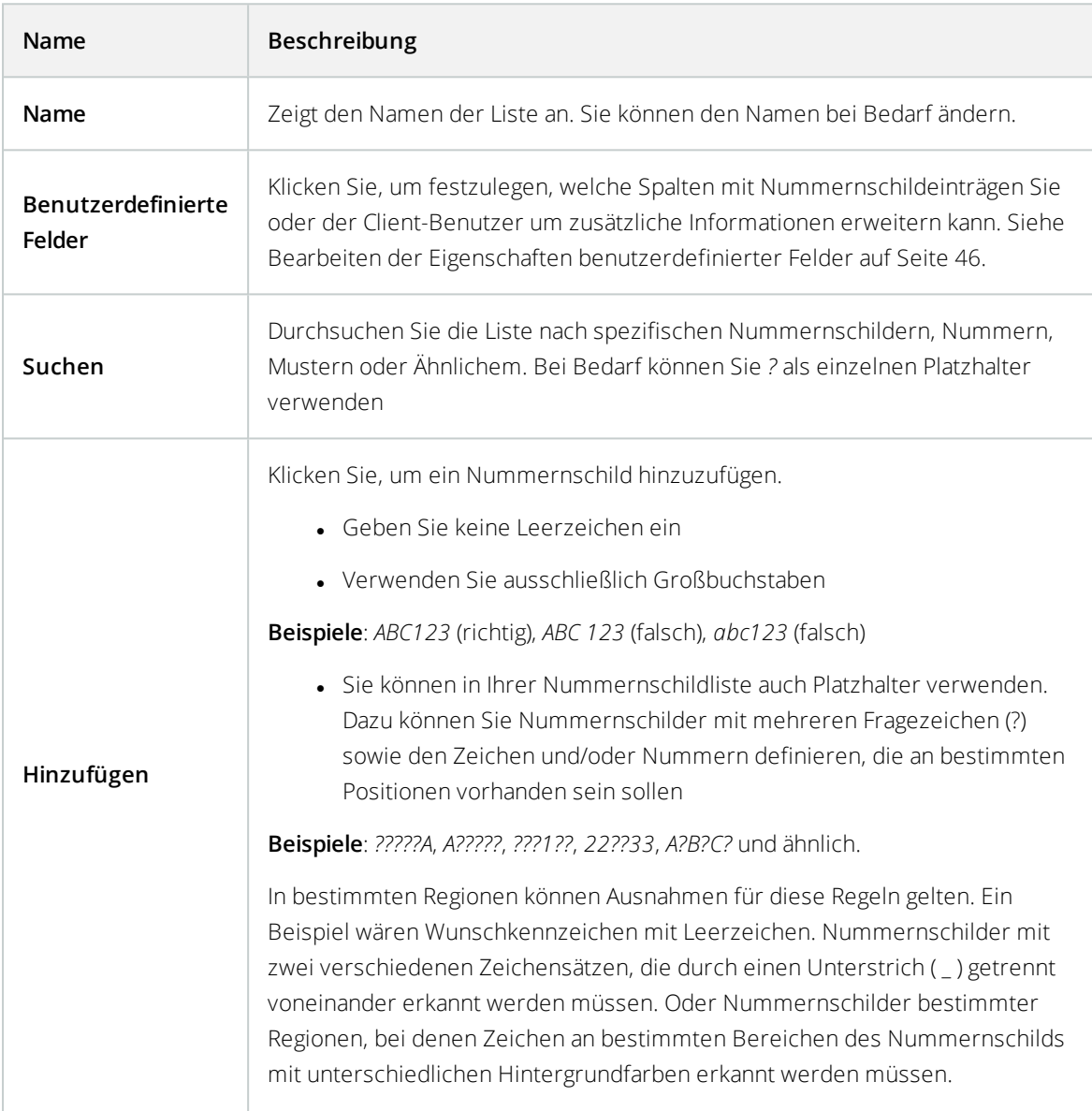

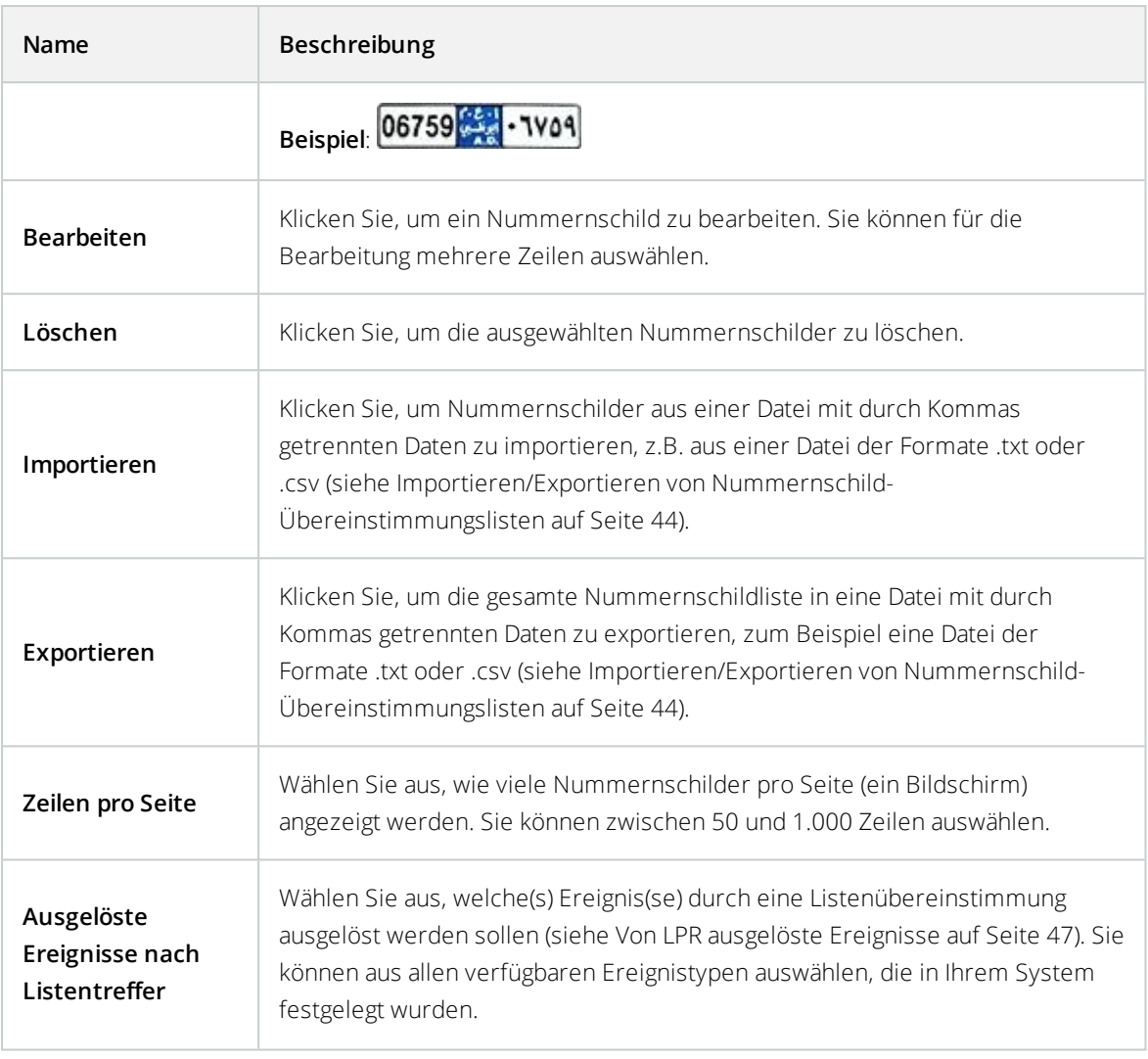

### <span id="page-45-0"></span>**Bearbeiten der Eigenschaften benutzerdefinierter Felder**

Sie können für weitere Informationen Spalten zu Ihren Nummernschild-Übereinstimmungslisten hinzufügen. Sie legen die Namen und die Anzahl der Spalten sowie den Inhalt der Felder fest.

Die XProtect Smart Client-Benutzer können die Informationen in den Spalten, nicht jedoch die Spalten selbst bearbeiten.

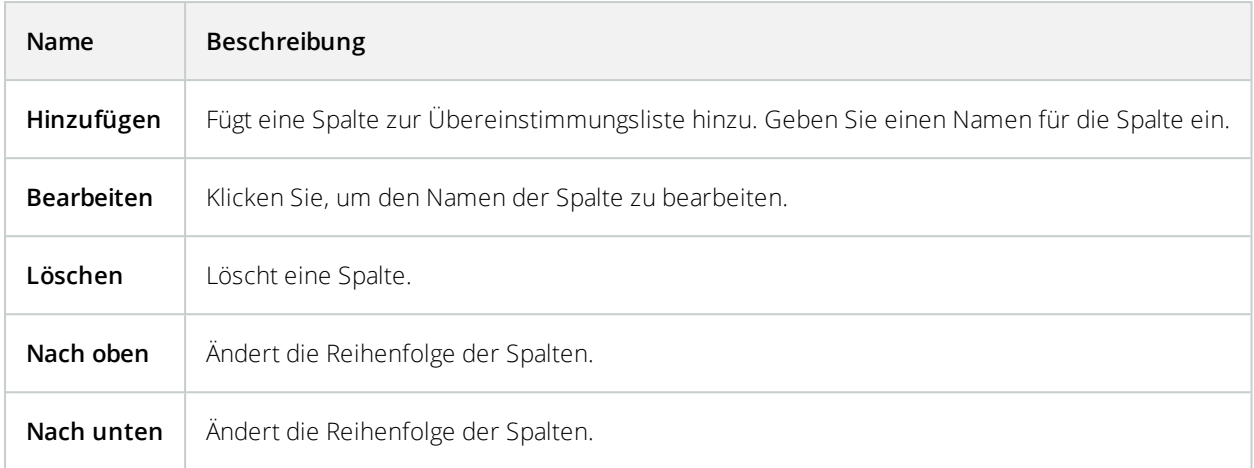

## <span id="page-46-0"></span>**Von LPR ausgelöste Ereignisse**

Nachdem Sie Nummernschild-Übereinstimmungslisten erstellt haben (siehe Hinzufügen neuer [Nummernschild-](#page-42-1)[Übereinstimmungslisten](#page-42-1) auf Seite 43), können Sie diese allen Ereignistypen zuordnen, die in Ihrem System festgelegt wurden.

Die verfügbaren Ereignistypen hängen von der Konfiguration Ihres Systems ab. In Verbindung mit der Nummernschilderkennung (LPR) werden Ereignisse verwenden, um Ausgabesignale für zum Beispiel das Anheben einer Parkschranke oder die Aufzeichnung von Kameras in hoher Qualität auszulösen. Sie können mit einem Ereignis auch mehrere Aktionen auslösen. Siehe [Nummernschild-Übereinstimmungslisten](#page-41-2) (Erklärung) auf Seite [42](#page-41-2) für weitere Beispiele.

#### **Einrichten von durch Listenübereinstimmungen ausgelösten Systemereignissen**

- 1. Erweitern Sie **Server**, klicken Sie auf **Nummernschild-Übereinstimmungsliste** und wählen Sie die Liste aus, die Sie einem Ereignis zuordnen möchten.
- 2. Klicken Sie im Fenster **Nummernschild-Übereinstimmungslisteninformationen** neben dem Auswahlfeld **Ausgelöste Ereignisse nach Listentreffer** auf **Auswählen**.
- 3. Wählen Sie im Dialogfeld **Ausgelöste Ereignisse auswählen** eines oder mehrere Ereignisse aus.
- 4. Bestätigen Sie das Speichern der Änderungen, wenn Sie dazu aufgefordert werden.
- 5. Das Ereignis ist jetzt erkannten Nummernschildern aus der ausgewählten Nummernschild-Übereinstimmungsliste zugeordnet.

<span id="page-46-1"></span>Möchten Sie ein Ereignis für das Überwachungssystem auslösen, wenn ein **nicht** auf der Liste aufgeführtes Nummernschild erkannt wird, konfigurieren Sie dazu die Liste **Nicht aufgelistete Nummernschilder**.

# **Von LPR ausgelöste Alarme**

Sie können bestimmte Alarmtypen den Ereignissen von XProtect LPR zuordnen. Führen Sie folgende Schritte aus:

- 1. Erstellen Sie die Nummernschild-Übereinstimmungsliste (siehe Hinzufügen neuer [Nummernschild-](#page-42-1)[Übereinstimmungslisten](#page-42-1) auf Seite 43), mit der Sie Nummernschilder vergleichen möchten.
- 2. Hinzufügen und Konfigurieren Ihrer LPR-Kamera(s) (siehe [LPR-Kamera](#page-30-0) hinzufügen auf Seite 31).
- 3. Erweitern Sie im **Site-Navigationsfenster** den Bereich **Alarme**, klicken Sie mit der rechten Maustaste auf **Alarmdefinitionen** und wählen Sie dann das Erstellen eines neuen Alarms aus.
- 4. Das Fenster mit **Informationen zur Alarmdefinition** wird angezeigt. Wählen Sie die relevanten Eigenschaften aus (siehe [Alarmdefinitionen](#page-47-0) für LPR auf Seite 48).
- 5. Bestätigen Sie das Speichern der Änderungen, wenn Sie nach Abschluss Ihrer Arbeit dazu aufgefordert werden.
- 6. Konfigurieren Sie die Alarmdaten-Einstellungen für Nummernschilderkennung (LPR) (siehe [Alarmdateneinstellungen](#page-47-1) für LPR auf Seite 48).

### <span id="page-47-0"></span>**Alarmdefinitionen für LPR**

Mit Ausnahme der Definition von **auslösenden Ereignissen** entsprechen die Einstellungen für **Alarmdefinitionen** bei der Nummernschilderkennung (LPR) denen der restlichen Systembereiche.

Um die auslösenden Ereignisse in Bezug auf LPR zu definieren, wählen Sie die Ereignisnachricht aus, die bei der Auslösung des Alarms verwendet werden soll:

- 1. Entscheiden Sie im Feld **Auslösende Ereignisse** oben in der Dropdown-Liste, welche Ereignistypen für die Alarme verwendet werden sollen. Die Liste bietet **Nummernschild-Übereinstimmungslisten** und **LPR-Server** Ereignisse an (siehe Arbeiten mit [Nummernschild-Übereinstimmungslisten](#page-41-1) auf Seite 42).
- 2. In der zweiten Dropdown-Liste wählen Sie die zu verwendende spezifische Ereignisnachricht aus. Wenn Sie in der oberen Dropdown-Liste **Nummernschild-Übereinstimmungslisten** ausgewählt haben, entscheiden Sie sich für eine Nummernschildliste. Wenn Sie **LPR-Server** ausgewählt haben, geben Sie die relevante Nachricht für LPR-Serverereignisse an:
	- LPR-Kameraverbindung unterbrochen
	- LPR-Kamera ist aktiv
	- LPR-Server antwortet nicht
	- LPR-Server antwortet

<span id="page-47-1"></span>Informationen zu den verbleibenden Einstellungen für die Alarmdefinition finden Sie unter Alarmdefinitionen.

### **Alarmdateneinstellungen für LPR**

Im Management Client müssen Sie zwei spezifische Elemente der **Alarmlistenkonfiguration** für die Auswahl in XProtect Smart Client verfügbar machen.

Diese beiden Elemente werden für die Konfiguration von Alarmlisten auf der Registerkarte **Alarm-Manager** in XProtect Smart Client verwendet. Bei den relevanten Objekten handelt es sich um **Objekt**, **Tag** und **Typ**, die für die Erkennung von Nummernschildern (Objekt) und Ländercodes (Tag) entscheidend sind.

Gehen Sie im Management Client folgendermaßen vor:

- 1. Erweitern Sie im **Site-Navigationsfenster** (Standort-Navigationsfenster) die Option **Alarme** und wählen Sie **Alarmdateneinstellungen** aus.
- 2. Wählen Sie auf der Registerkarte **Alarmlistenkonfiguration** die Elemente **Objekt**, **Tag** und **Typ** aus und klicken Sie auf **>**.

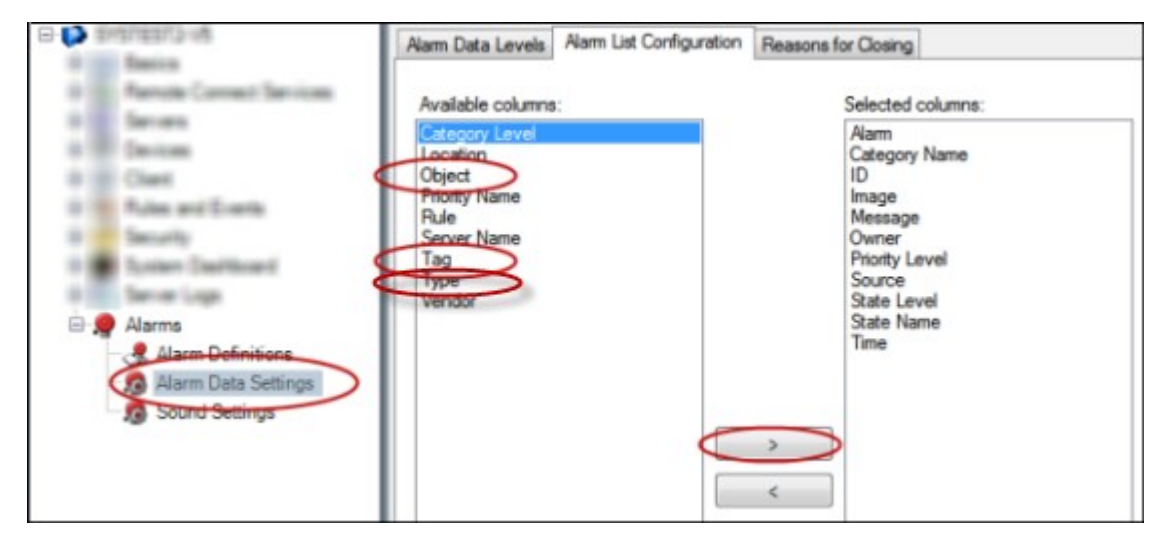

3. Bestätigen Sie das Speichern der Änderungen, wenn Sie dazu aufgefordert werden.

# <span id="page-49-1"></span><span id="page-49-0"></span>**Wartung**

### **LPR Server Manager (erklärt)**

Nachdem Sie einen LPR-Server installiert haben, können Sie den Status von dessen Diensten mit dem XProtect LPR Server Manager überprüfen. Unter anderem können Sie den LPR Server-Dienst starten und anhalten, Statusmeldungen aufrufen und Protokolldateien lesen.

<sup>l</sup> Rufen Sie die LPR-Serverstatusinformationen über das LPR Server Manager-Leistensymbol im Infobereich des **Computers auf, auf dem der LPR-Server** ausgeführt wird.

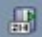

<span id="page-49-2"></span>Im Management Client erhalten Sie eine vollständige Übersicht über den Status Ihrer LPR-Server (siehe [Anzeigen](#page-26-1) der [LPR-Serverdaten](#page-26-1) auf Seite 27).

### **LPR Server-Service starten und stoppen**

Der LPR Server-Dienst wird nach der Installation automatisch gestartet. Wenn Sie den Dienst manuell gestartet haben, können Sie ihn manuell neu starten.

- 1. Klicken Sie im Benachrichtigungsbereich mit der rechten Maustaste auf das LPR Server Manager-Symbol.
- 2. Im angezeigten Menü wählen Sie **LPR Server-Service** starten aus.
- <span id="page-49-3"></span>3. Bei Bedarf wählen Sie **LPR Server-Dienst** stoppen aus, um den Dienst wieder zu stoppen.

### **Anzeigen des LPR-Server-Status**

- 1. Klicken Sie im Benachrichtigungsbereich Ihres LPR-Servers mit der rechten Maustaste auf das Symbol LPR Server Manager.
- 2. Im angezeigten Menü wählen Sie **LPR-Server-Status anzeigen** aus.

Wenn das System ohne Probleme läuft, wird folgender Status angezeigt: Alle LPR-Kameras sind aktiv.

Weitere mögliche Statusanzeigen:

- Dienst antwortet nicht
- Keine Verbindung zum Überwachungssystem
- **.** Dienst wird nicht ausgeführt
- Der Event Server ist nicht verbunden
- Unbekannter Fehler
- X von Y LPR-Kameras sind aktiv

# <span id="page-50-0"></span>**Protokoll des LPR-Servers anzeigen**

Protokolldateien sind ein nützliches Werkzeug für die Überwachung und Fehlerbehandlung in Bezug auf den Status des LPR Server-Dienstes. Alle Einträge werden mit einem Zeitstempel versehen und die neuesten Einträge unten zum Protokoll hinzugefügt.

- 1. Klicken Sie im Benachrichtigungsbereich mit der rechten Maustaste auf das LPR Server Manager-Symbol.
- 2. Im angezeigten Menü wählen Sie **Protokolldatei des LPR-Servers anzeigen** aus.

Ein Log-Viewer listet die Serveraktivitäten mit Zeitstempeln auf.

# <span id="page-50-1"></span>**Ändern der Einstellungen des LPR-Servers**

Der LPR-Server muss mit dem Management-Server Ihres Systems kommunizieren können. Um dies zu ermöglichen, geben Sie während der Installation des LPR-Servers die IP-Adresse oder den Host-Namen des Management-Servers an.

Wenn Sie die Adresse des Management-Servers ändern müssen, gehen Sie wie folgt vor:

- 1. Stoppen Sie den LPR Server-Dienst (siehe LPR [Server-Service](#page-49-2) starten und stoppen auf Seite 50-Dienstes).
- 2. Klicken Sie im Benachrichtigungsbereich mit der rechten Maustaste auf das LPR Server Manager-Symbol.
- 3. Wählen Sie in dem Menü, das daraufhin eingeblendet wird, die Option **Einstellungen ändern** aus. Das Fenster **LPR Server Service-Einstellungen** wird geöffnet.
- 4. Legen Sie neue Werte fest und klicken Sie auf **OK**.
- 5. Starten Sie den LPR Server-Dienst neu.

# <span id="page-51-1"></span><span id="page-51-0"></span>**Upgrade**

## **Upgrade XProtect LPR**

Für ein Upgrade von XProtect LPR befolgen Sie dieselben Schritte wie für die Installation (siehe [Installieren](#page-24-1) Sie [XProtect](#page-24-1) LPR auf Seite 25).

Führen Sie ein Upgrade von XProtect LPR 1.0 auf XProtect LPR 2016 durch, sind einige Erkennungseinstellungen mit denen der vorigen Konfiguration nicht kompatibel. Zum Übernehmen der neuen Einstellungen müssen Sie Ihre Konfiguration speichern. Die Einstellungen, über die Sie zuvor das Video drehen, rotieren und die Farben umkehren konnten, wurden entfernt. Benötigen Sie diese Einstellungen noch, müssen Sie die Einstellungen an den Kameras selbst ändern.

# <span id="page-51-2"></span>**Deinstallieren XProtect LPR**

Wenn Sie XProtect LPR von Ihrem System entfernen wollen, deinstallieren Sie die beiden Komponenten getrennt mithilfe des üblichen Windows-Deinstallationsprozesses:

- Auf den Computern, auf denen das XProtect LPR-Plug-in installiert ist, deinstallieren Sie das Plug-in *Milestone XProtect LPR [Version]*
- <sup>l</sup> Auf den Computern, auf denen der Server XProtect LPR installiert ist, deinstallieren Sie den Server *Milestone XProtect LPR [Version]*

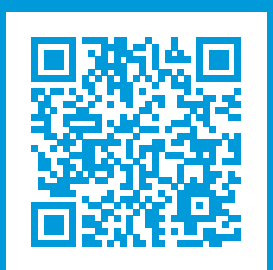

# **helpfeedback@milestone.dk**

Über Milestone

Milestone Systems ist ein weltweit führender Anbieter von Open-Platform-Videomanagementsoftware – Technologie, die Unternehmen hilft für Sicherheit zu sorgen, Ressourcen zu schützen und die Wirtschaftlichkeit zu erhöhen. Milestone Systems ist die Basis einer Open Platform Community, die die Zusammenarbeit und Innovation bei der Entwicklung und dem Einsatz von Netzwerkvideotechnologie vorantreibt und für zuverlässige, individuell anpassbare Lösungen sorgt, die sich an über 150.000 Standorten auf der ganzen Welt bewährt haben. Milestone Systems wurde 1998 gegründet und ist ein eigenständiges Unternehmen der Canon Group. Weitere Informationen erhalten Sie unter https://www.milestonesys.com/.

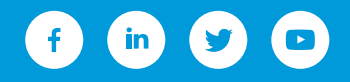